# **BRICON Club system**

## **Belgian Racing pigeons Information and registration system**

## **Manual for basketing with BRICON in the club**

*CL-GST/GST-ENG/08*

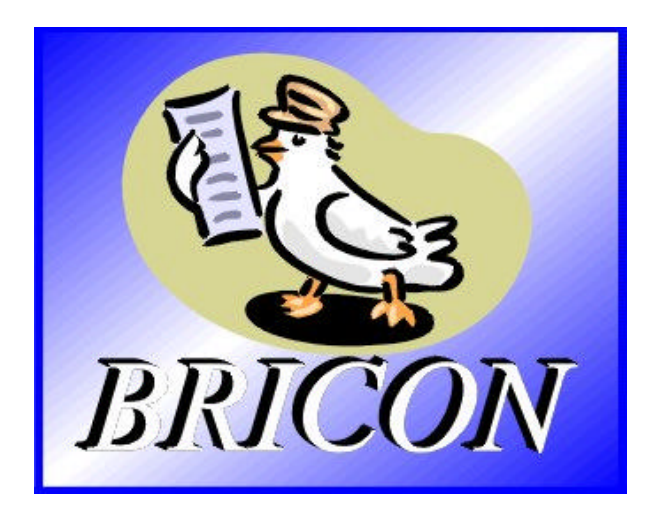

## **BRICON nv**

Hoge Heerweg,49 9100 Sint-Niklaas Belgium Tel: +32 (0)3/ 777 39 74 Fax: +32 (0)3/ 778 07 35 Website: www.bricon.be E-mail: bricon@bricon.be

**Contact: Ludo Wille: GSM 32/475/ 25 30 21** 

#### **The BRICON CLUB SYSTEM. Manual: contents**

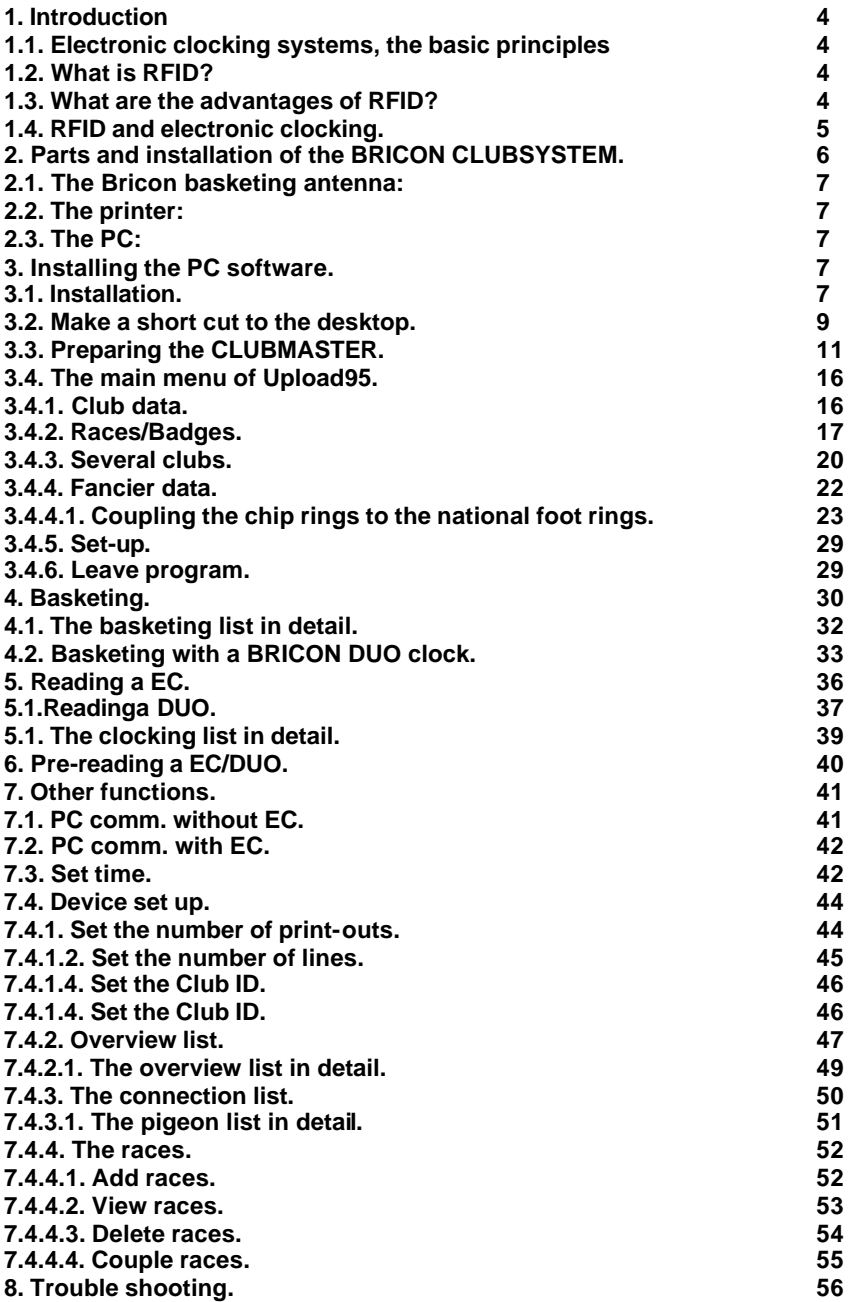

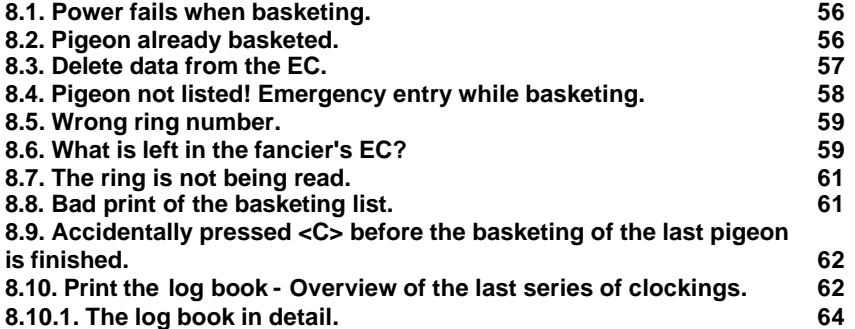

#### The BRICON CLUB SYSTEM. **Elektronic clocking in the club**

#### **1. Introduction**

#### **1.1. Electronic clocking systems, the basic principles.**

The basic principle of an electronic clocking device is the identification of a pigeon from a distance or identification without direct contact. RFID (Radio Frequency Identification) is one of the techniques used for this purpose. This technology has become very popular since the eighties and is already being frequently used. Electronic clocking systems for pigeons use RFID.

#### **1.2. What is RFID?**

RFID systems consist of three elements: an antenna, a decoder and a transponder. The antenna emits radio signals which activate the transponder. The data can be read in the transponder and can be written on. The antenna is the link between the transponder and the decoder. The contact between the antenna and the transponder is wireless and consists of radio waves. The transponder holds the identification data, the decoder interprets these data and controls the antenna.

A transponder consists of the following components:

- a spool used as an antenna,
- a chip (IC) which has a radio transmitter / receiver and a computer with a memory.

A transponder can only function if it is supplied by power. Depending on the power source we talk about:

- an active transponder or
- a passive transponder

An active ID-transponder not only has an antenna spool and a chip, but also a battery supplying everything with power. This built-in power source increases the performances of the transponder, enabling it to be read and/or be written on on larger distances. Passive ID-transponders have no internal power source, they get their power from the antenna. The advantage of these transponders is in their smaller sizes, their smaller production costs and their almost infinite life span. Since there is no power source their

## emitted signal is so weak they can only be read on limited distances.

**1.3. What are the advantages of RFID?** The most important advantages of an RFID system can be reduced to the possibility to

identify automatically without using pen and paper. It can be used in almost all circumstances.

- RFID is the obvious means in dusty, dirty, greasy, wet and even very aggressive places.
- RFID-transponders and readers have no moving parts, so the systems are very easy to maintain and have a very large life span.
- RFID can identify without physical contact.
- RFID is very swift, the connection can be made in a few hundredths of seconds.
- RFID still operates under very extreme circumstances.

#### **1.4. RFID and electronic clocking.**

An electronic clocking system actually is an RFID system composed of four elements:

- a transponder or chip ring,
- a part in the club (universal basketing antenna, UBA or CLUBMASTER),
- a part at the fancier's loft (loft antenna),
- and a part in which the data are stored.

The part in which the data are stored are called in this document "terminal" or electronic clock (EC) for uniformity's sake.

The CLUBMASTER always remains in the club, the loft antenna is in the fancier's loft. The EC is the mobile part which has to be in the club when basketing or on the loft when clocking.

By creating a standard we want to obtain a compatible connection between the devices in the club and the terminal. The connection between the terminal and the loft antenna does not have to be compatible since the fancier normally only uses the products of one manufacturer at home. The Belgian standard cannot be compared to the standards of other countries. Belgium is the only country in the world with such a diversity of races. In some other countries a pigeon fancier is tied to one single club and cannot basket anywhere else.

The fancier's individual freedom, regarding the choice of his electronic system, is quite limited. He can only choose the system his club uses, or he can opt for not clocking electronically. The persons responsible for the club decide what system should be used. In Belgium however, every fancier can basket in several (four, five or more) different clubs and enter several flights. Each fancier can choose from a large number of flights, that is probably the reason why the Belgian pigeon is so much wanted. Belgium has the largest number of races and the hardest selection.

To protect this unique Belgian type of racing, electronic clocking should be adapted to this, and not the other way around.

Outside Belgium, several clocking systems are for sale. In principle, these systems are mutually not compatible.

Since fanciers in Belgium can basket in several clubs and for different flights, these systems need to be highly compatible.

If not, we can risk several things:

- the fancier needs to buy as much clocking systems as there are different systems in the clubs he plays in …

or

- every club needs to buy as much clocking systems as there are different systems from their fanciers. It could happen that a club needs four basketing tables per flight with a different system each, because there are 4 different clocking systems in their group of fanciers.

None of these situations would be acceptable, neither for the club nor for the fancier.

That is why the K.B.D.B. (Belgian pigeon federation) has set a standard with which all electronic systems should comply before they can be homologated for the Belgian market.

This standard guarantees a complete compatibility between the several clocking systems and has the specific and detailed description of among other things:

- the safety regulations,
- the data structure,
- the transponder (chip ring),
- the nature of the hardware connections,
- the size of the data transmission in the club,
- de anti-fraud guarantee,
- the homologation.

With the CLUBMASTER you can basket without having to manipulate the EC of the fancier, each fancier is treated equally. The staff of the club only needs to know how their BRICON CLUBMASTER functions in order to be able to help each fancier with a homologated device.

#### **2. Parts and installation of the BRICON CLUBSYSTEM.**

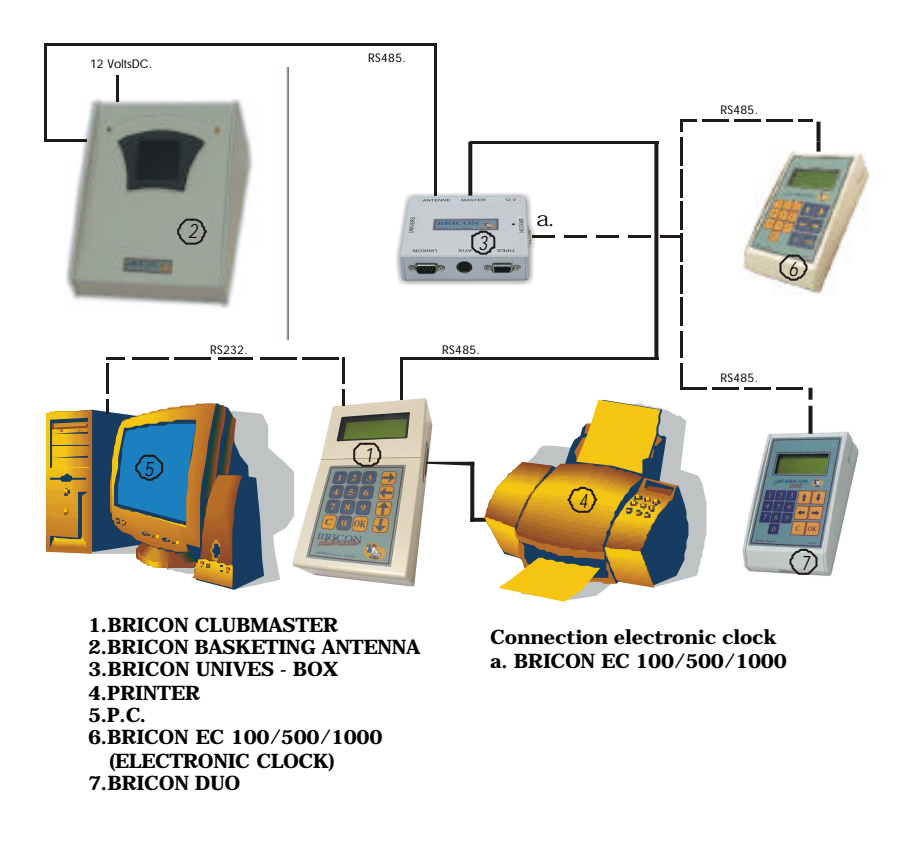

## **2.1. The Bricon basketing antenna:**

The antenna is used to read and write on the electronic (chip) rings. The antenna can simply get new software each time the KBDB homologates a new ring. The cable port of the antenna is connected to the entry "Antenna" on the "Unives box". **Important:** half an hour before basketing or reading the mother clock has to be synchronised by pricking (with a toothpick or a needle) in the appropriate hole at the back.

## **2.2. The printer:**

A printer is necessary to print basketing and clocking lists. Each DOS compatible printer can be used, Windows printers are not fit and have trouble printing. You connect the basketing antenna to the printer with a printer cable. Normally the printer cable is a standard accessory of the printer.

## **2.3. The PC:**

Each PC functioning under DOS or Windows 95 / 98 can be used. The PC is connected to the CLUB SYSTEM by a serial RS-232 null modem cable. You can recognise the null modem cable by the female 9-pin plugs on both sides. A serial port of your PC connects you to the serial connection on the Bricon basketing antenna.

#### **3. Installing the PC software.**

**3.1. Installation**

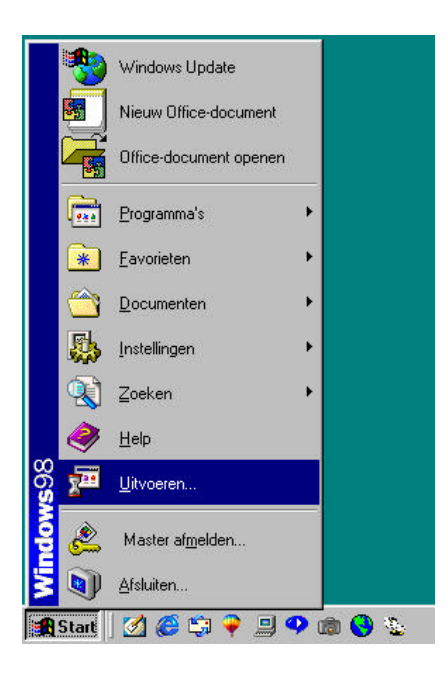

Put the CD-rom in the CD-rom reader. Click **"Start"** at the bottom left of the Windows start-up screen. Click **"Execute".**

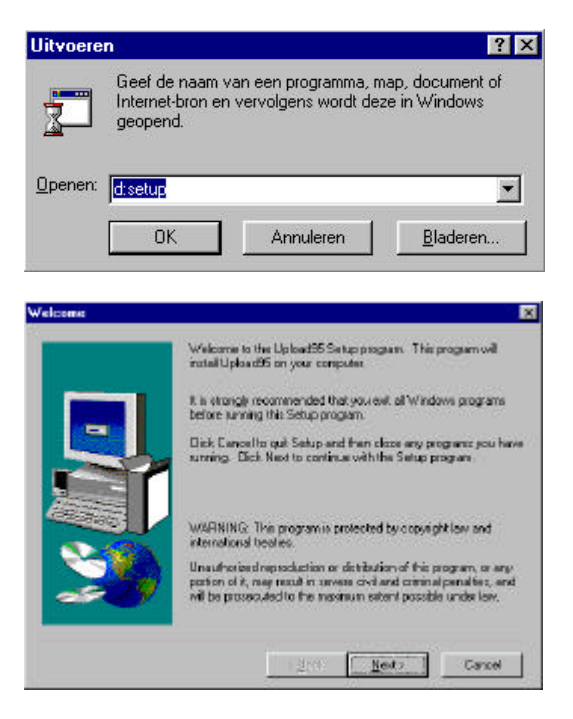

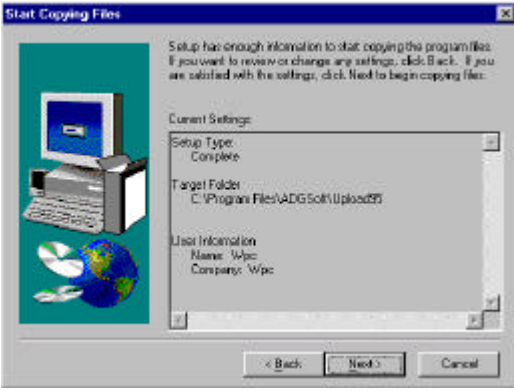

"Type "d (or the letter indicated by your CD-rom player): set up in the window **"Execute"** and click *"OK"*.

The computer will now start installing the software. After a while this window appears.

Click the **"Next"** button, this window appears:

Click the **"Next"** button, this window appears:

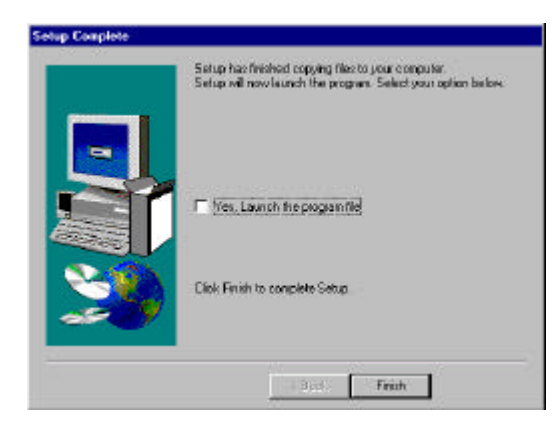

Click the **"Finish"** button.

The program has been installed.

#### **3.2. Make a short cut to the desktop.**

Then we make a short cut to the desktop. Start **Windows Explorer**. Click the "**Start"** button (at the down left of the Windows start-up screen). Then click **"Programs"** and **"Windows Explorer"** (see example).

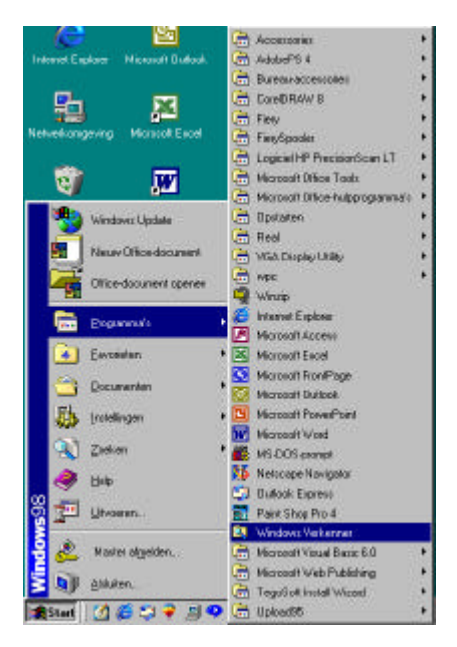

We now started **Windows Explorer**.

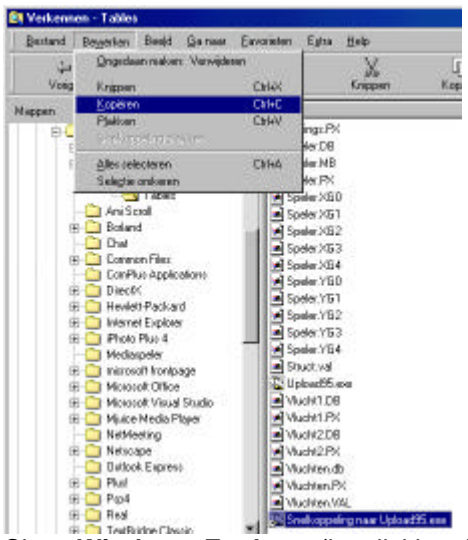

Now click **"Program Files"**, **"ADGSoft"**, **"Upload95"** and **"Tables"** in the left side of the window. Click **"Upload95.exe"** in the right field. Click with your right mouse button and click **"Make a short cut"**. Click **"Short cut to Upload95.exe".** Click **"Edit"** and **"Copy"** in the upper toolbar of **Windows Explorer** (see the following picture).

Close **Windows Explorer** (by clicking the cross at the top right) and click the right mouse button on the desktop. The following window appears.

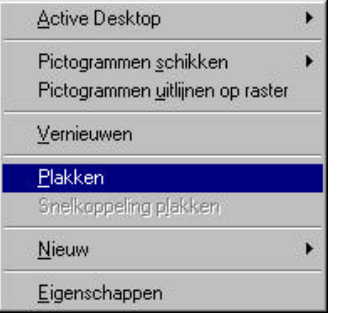

Click **"Paste"**. The start-up icon now appears on the desktop (see example).

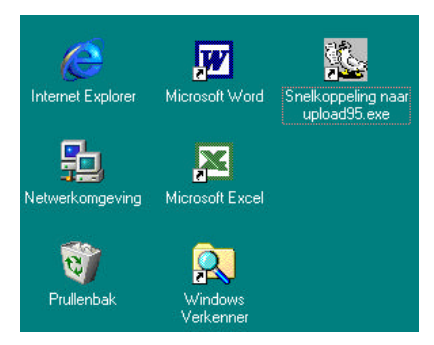

By double-clicking the icon with the pigeon **("Short cut to upload95.exe"),** the program is started.

#### **3.3. Preparing the CLUBMASTER**

When you start the program the first time (by double-clicking *"Short cut to upload95.exe"*) you see the window **" Software set up".**

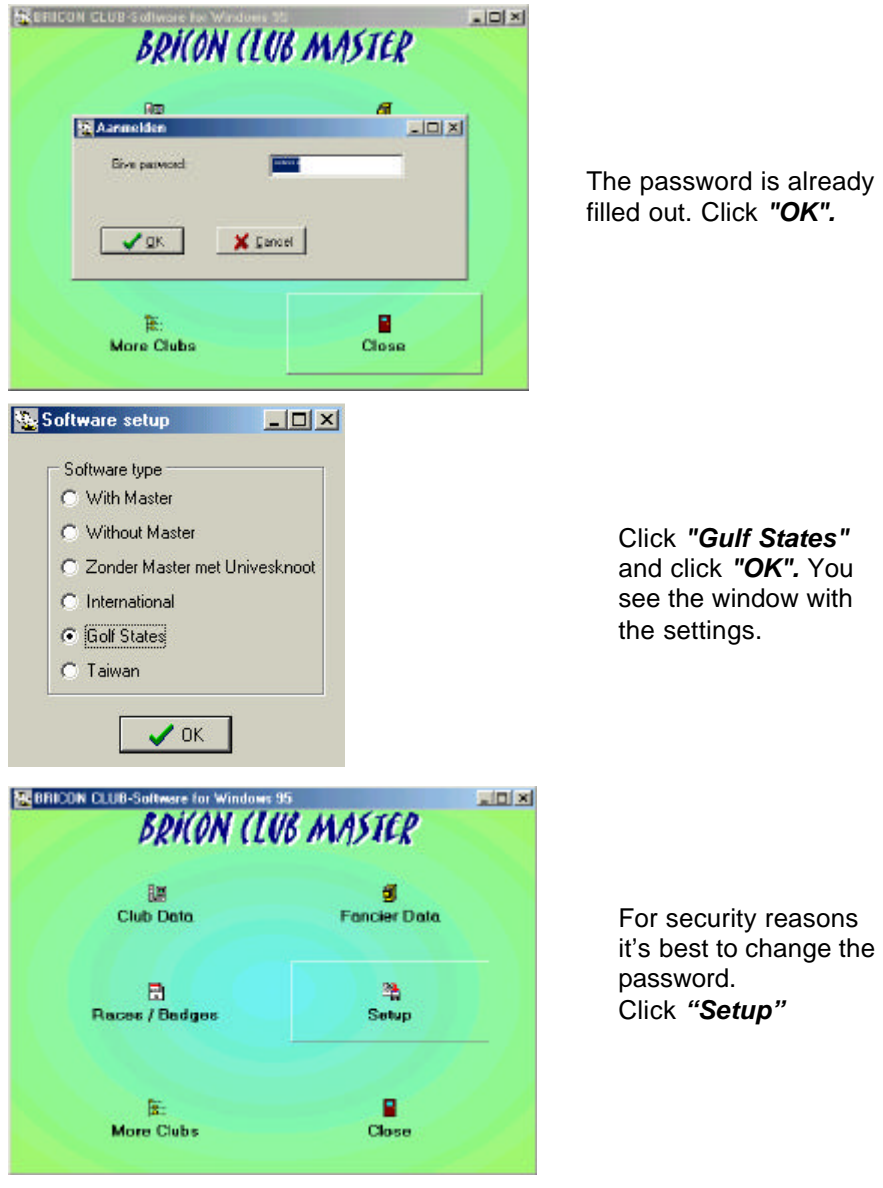

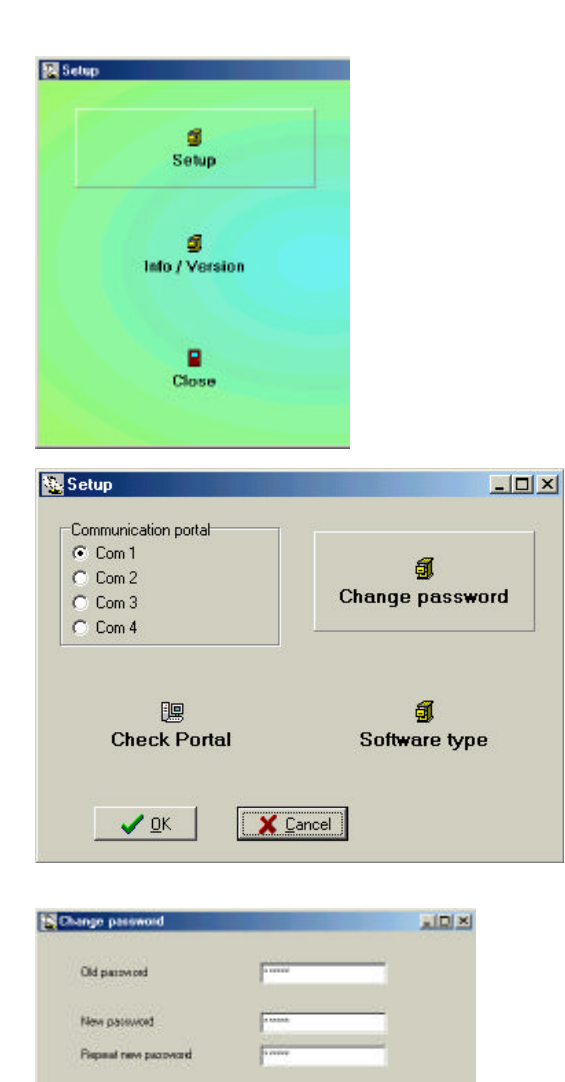

 $\sqrt{x}$ 

X Carol

Click *"Setup"*

Click *"Change password"*

For old password you enter *"BAWIBO"*. Enter the new password and confirm it. Press *"OK"*. From now on you have to use this new password every time you use the software program.

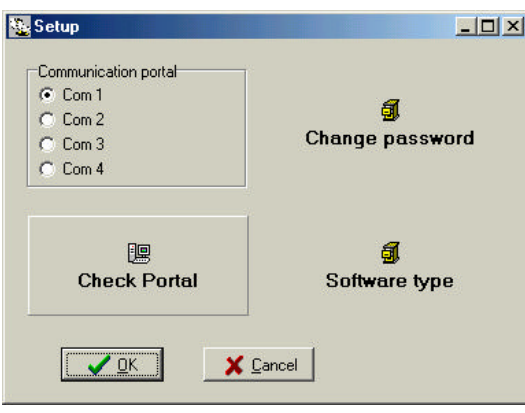

Another icon in the setup menu is **Test port.** You can use it to test the communication between the CLUBMASTER and the computer. Connect the computer with the cable to the CLUBMASTER (see **2. Parts and installation of a Bricon CLUBMASTER**). Put the power cable into the socket.

#### The clubmaster is activated. *MASTER's DISPLAY*

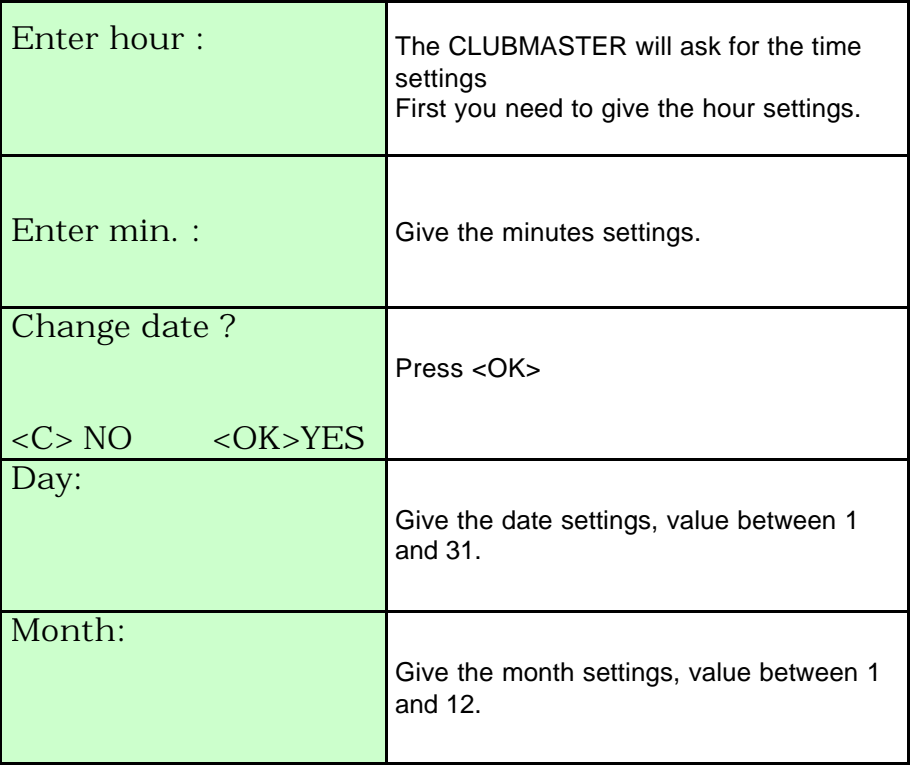

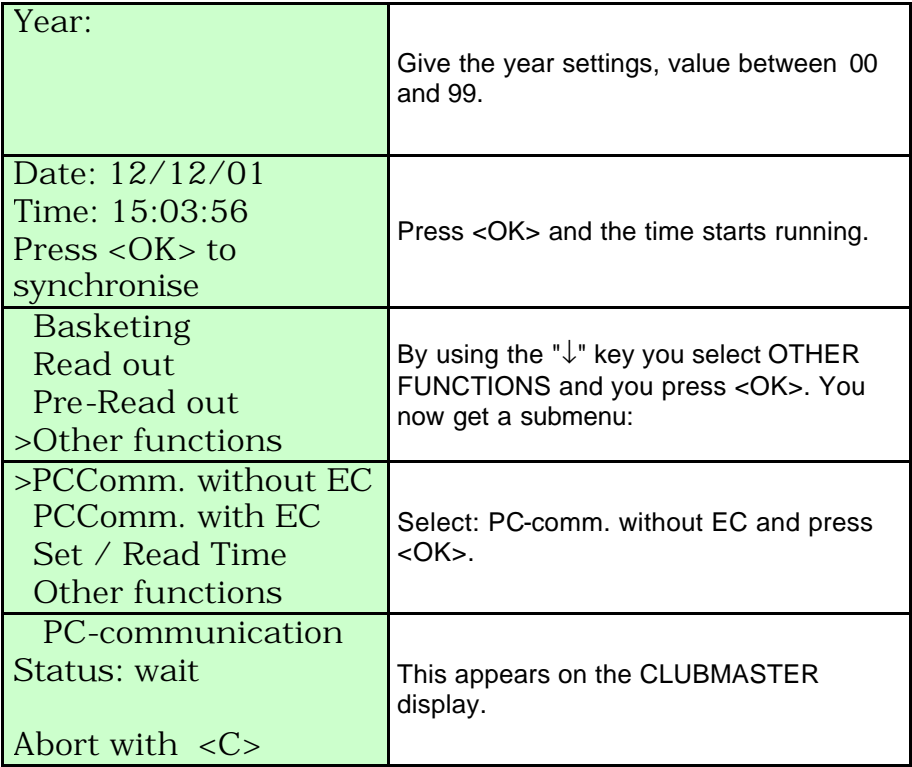

Now you can check on the PC if contact with the CLUBMASTER is possible.

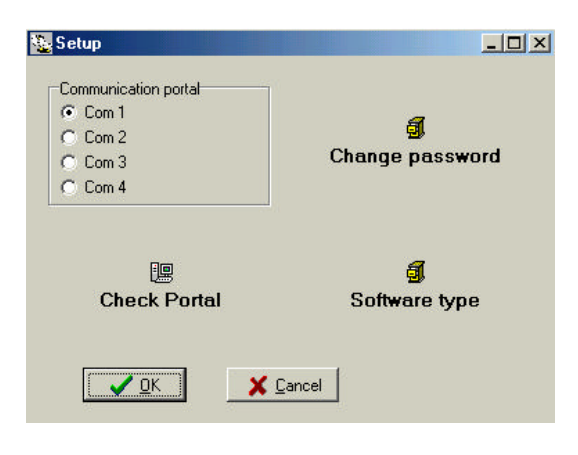

Click e.g. the box before Com 1. Make sure it has a black dot. Click *"Test port"*.

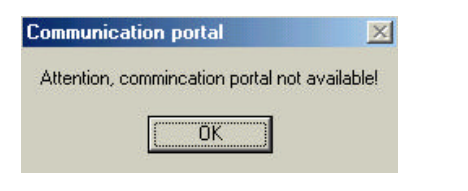

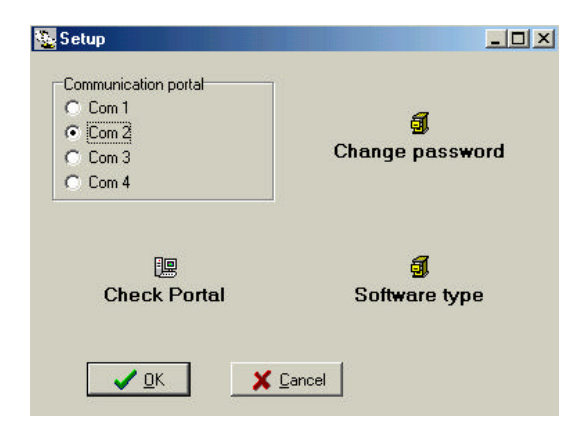

If you cannot achieve a communication, you get the following window: Click <OK>.

Choose another comport (Com 2, Com 3 or Com 4; make sure it has a black dot). Click *"Test port"* once again.

Repeat this procedure until you see the following window: There now is a communication between the PC and the CLUBMASTER. Click *"OK"*.

You get a following window. By clicking *"Info/Version"* you see information about the program, by clicking *"Close window"*, you close the window.

**Bricon Master Software**  $\vert x \vert$ Communication portal is correct... öκ

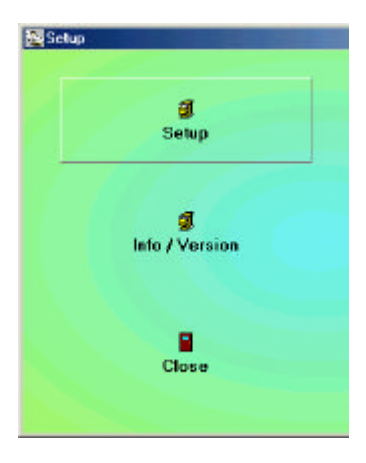

## **3.4. The main menu of Upload95**.

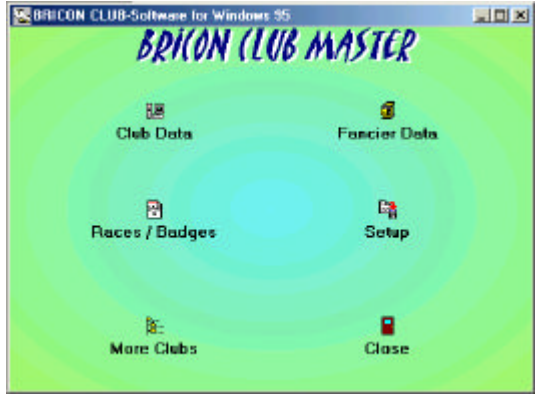

#### You have 6 possibilities. - Club data

- Races/Badges
- Several clubs
- Fancier data
- Other
- Leave program

## **3.4.1. Club data.**

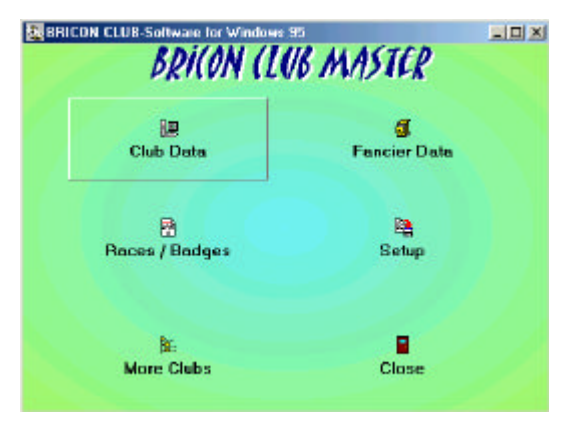

In the submenu **Club Data** you enter the data of the club which keeps the file of the pigeon lists. Click the button.

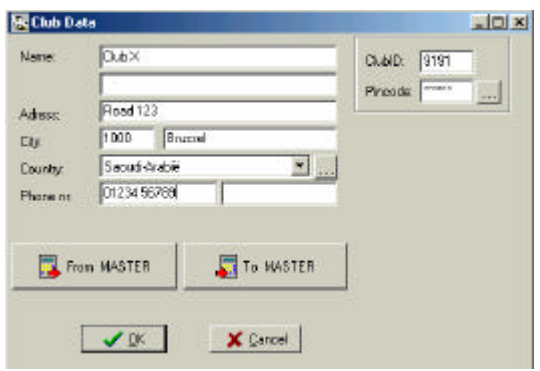

In the following window you have to enter the right information per field.

Do not forget to enter the identification number of the club (clubID). This ID number is the certified membership number of the club at the federation. Under the ID number you see **Pincode**. Each CLUBMASTER has a secret pincode which makes it unique. A fancier who baskets on this CLUBMASTER will have to read on this CLUBMASTER as well. If not, the pigeons will be blocked in the fancier's clock and he will not be able to basket this group of pigeons anymore. If the information is complete, you can write it to the MASTER. Make sure there is a PC connection (see **7.1. PC comm. without EC**). Click the button *"To Master"*, and the information will be written to the CLUBMASTER. It is possible to do it the other way round as well. If you want to add an unknown CLUBMASTER to your archive, you click *"From Master"* and the PC will retrieve all information from the CLUBMASTER.

#### **3.4.2. Races/Badges.**

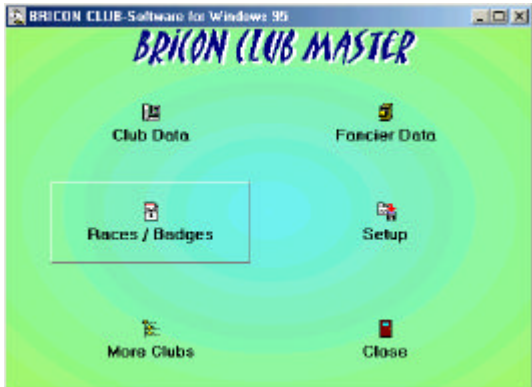

In the submenu **Races/Badges** a flight calendar can be made according to the needs of the club. Click the button.

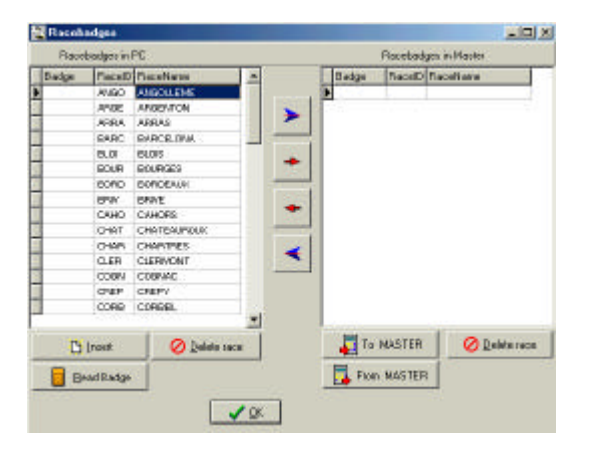

The following window consists of 2 bigger fields (left and right). In the left field you can choose from a whole series of race badges. The left field shows the races from the PC program. The right field shows the races from the CLUBMASTER. You can read them by clicking the button *"From Master"*. Make sure there is a PC connection (see **7.1. PC comm. without EC**).

You can see blue arrows (left / right) and red arrows (left / right) between the two bigger fields. If you click the blue arrow to the left, **all** races in the right field are transferred to the left field. If you click the red arrow to the left, only the selected race is transferred from the right field to the left field. If you click the blue arrow to the right, **all** flights in the left field are transferred to the right field. If you click the red arrow to the right, only the selected race is transferred from the left field to the right field. If the race is not in the list you can add a new release place.

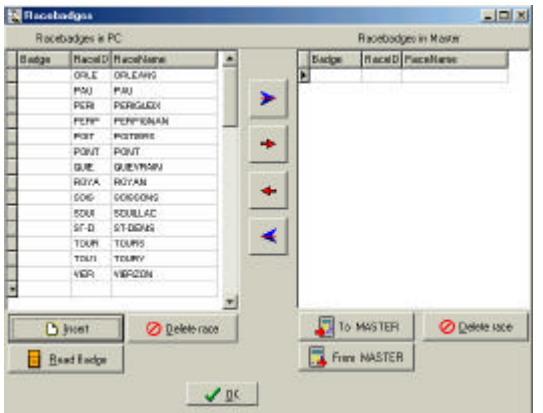

Click *"Insert"*, position your cursor in the last field of the new row and enter the release place. Click *"Insert"* once again. The program now gives a race ID to the race you just entered.

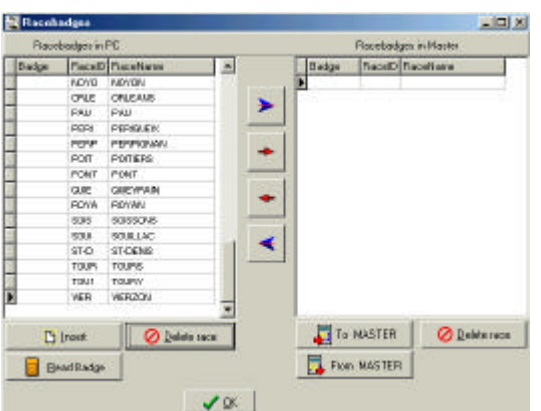

You can also delete **a race you added yourself**. You can do this from the left and the right field. Position your cursor on the row which needs to be deleted and click the button *"Delete race"*. Use the left button *"Delete race"* to delete a race from the left field, use the right button *"Delete race"* to delete a race from the right field. The race has now been removed from the program. **Race badges which are already in the PC program cannot be deleted!**

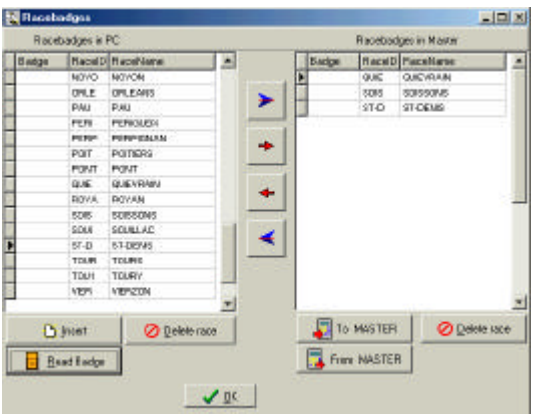

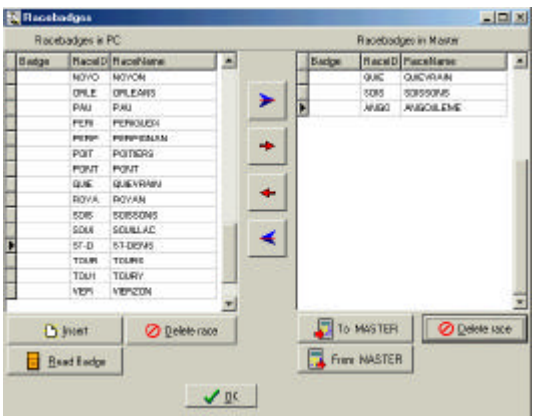

You can **assign a badge** to a race as well. You can do this by clicking the button *"Read badge"*. The program then asks to hold a ring or a badge above the antenna. The race now receives an electronic number. That way you only need to hold the badge above the antenna while basketing or reading.

When the badge is read for a certain race, you press <C> on the CLUBMASTER and you can continue working in the program. If you transferred all the races you want to the right, you write them to the CLUBMASTER by clicking *"To Master"*. If there are race badges in the CLUBMASTER which also have to be taken into the PC program, you have to click *"From Master"*.

**Transferring race or club data only takes a few seconds.**

#### **3.4.3. Several clubs.**

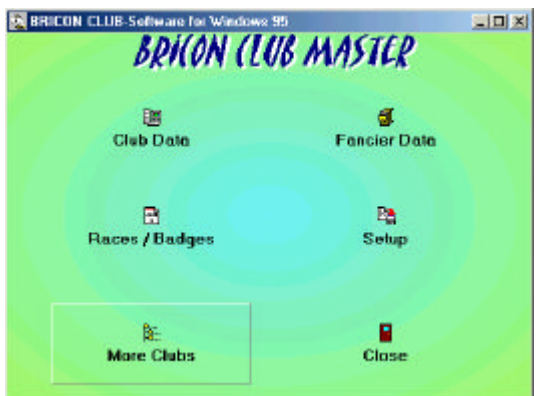

The submenu **Several clubs** is meant for people who take charge of several clubs. The different clubs are stored in this menu.

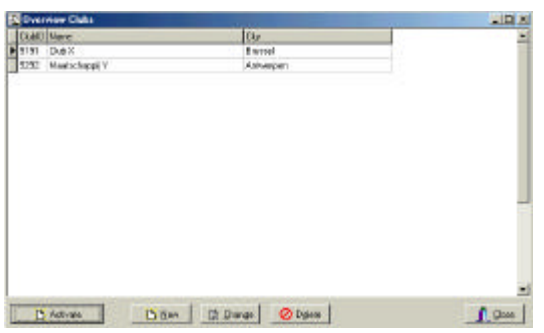

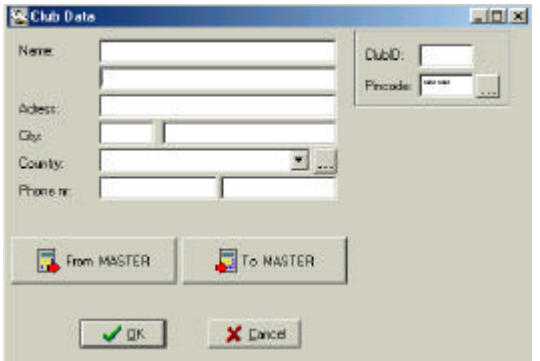

Each time the responsible person for a club makes a pigeon list, he sets this club as a standard by clicking the button *"Activate"*. Each club, each CLUBMASTER and each antenna has its own identity, making it necessary to set a certain club (the CLUBMASTER) as a standard. The *"New"* button opens a window to add a new club. Here you add the

required data of the new club, then you click *"OK"*.

The button *"From Master"* retrieves the data from the CLUBMASTER. The button *"To Master"* sends the data to the CLUBMASTER.

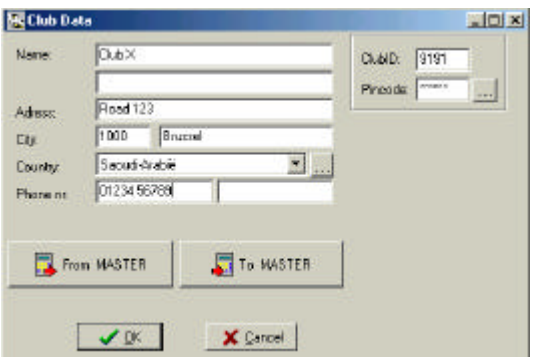

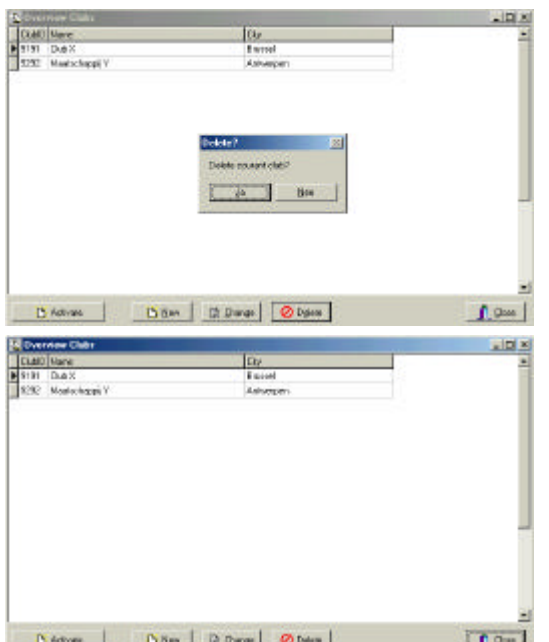

The *"Change"* button opens a window to change the club data. Here you can change the club data, then you click *"OK"*. The button *"From Master"* retrieves the data from the Clubmaster. The button *"To Master"* sends the data to the Clubmaster See also **3.4.1. Club data.**

The *"Delete"* button opens a window to remove a club. Click *"Yes"* to remove.

To close the window, click *"Close"*.

#### **3.4.4. Fancier data.**

Before we go to the submenu **Fancier data**, we have **to make a PC connection with EC** first.

You have to do this as follows:

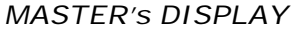

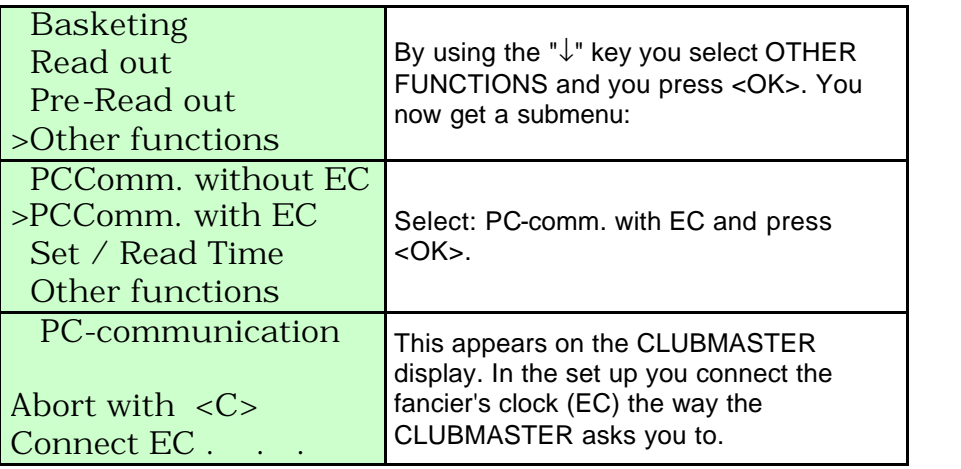

*EC's DISPLAY*

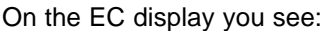

Slave Modus… EC Active 22/02 15:01:56

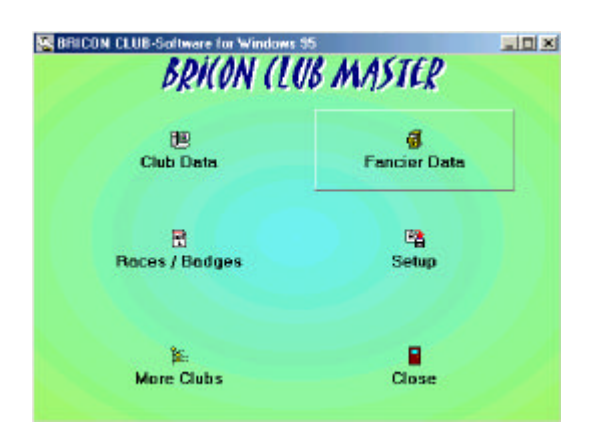

You return to the submenu **Fancier data**  on the PC. With this menu you can make pigeon lists. Before you exchange data to an electronic clock, you have to make sure that **all training and race data have been deleted** in the fancier's EC. Now click the button *"Fancier data"* in the PC program. You get the following window.

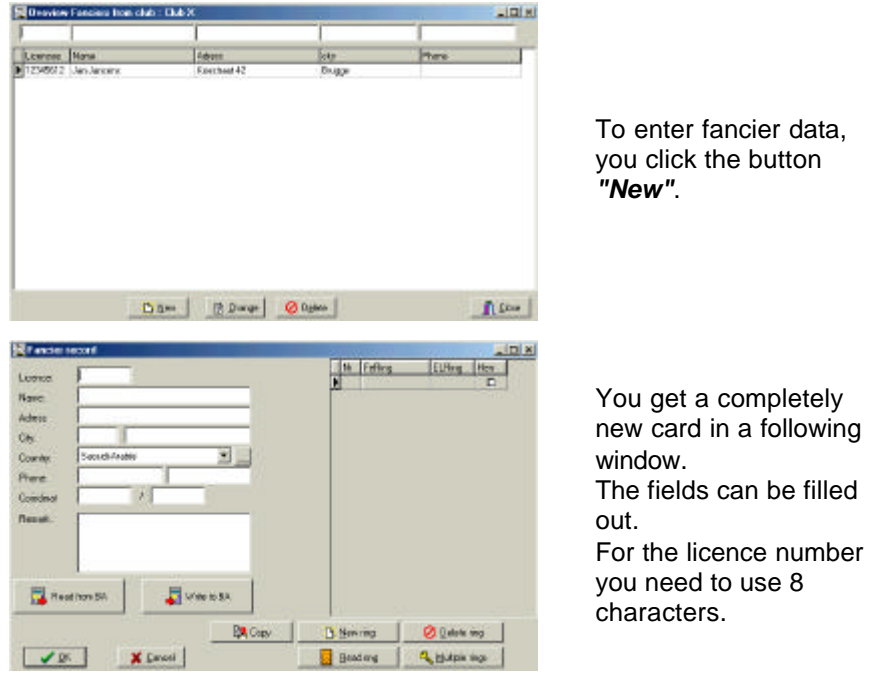

#### **3.4.4.1. Coupling the chip rings to the national foot rings.**

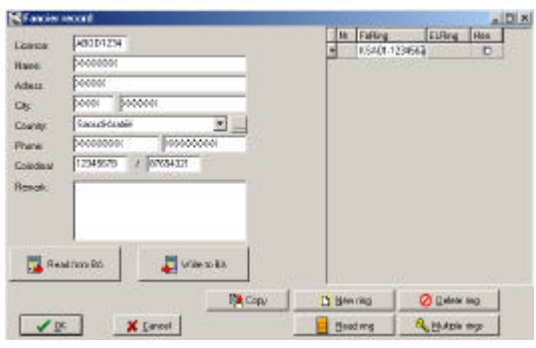

In the second field of the right screen you can type the ring number of the federation. For a ring with 7 characters, this is the right way: **KSA01- 1234567**

First the country code, then the year (the last two digits of the year), and finally the ring number.

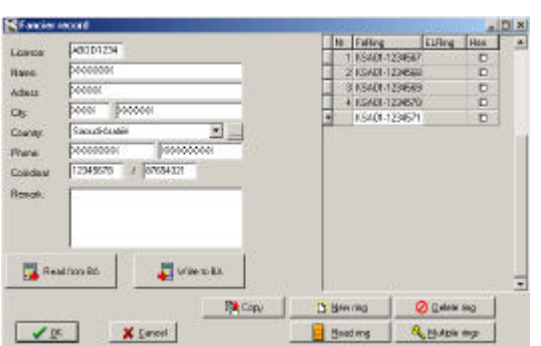

The first ring needs to be written completaly by yourself. When you have written the first ring and press the 'arrow down' button the program will generate in a next row the same 5 first characters itself. When you press 'enter', 'arrow right' you can add the two last digits. In the first field of the right screen the program generates the number of rings you have entered.

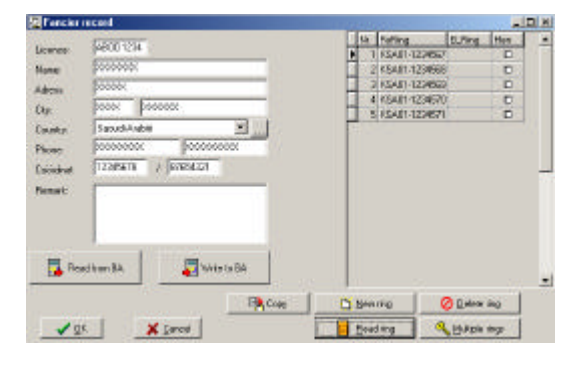

The button *"Read ring"* allows you to couple an electronic chip ring to a national foot ring. Click in the first row and click the button 'Read ring'.

#### *MASTER's DISPLAY*

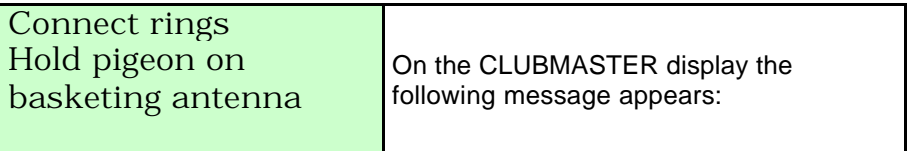

You now have to hold the ring above the basketing antenna. Link all the footrings to an electronic ring this way.

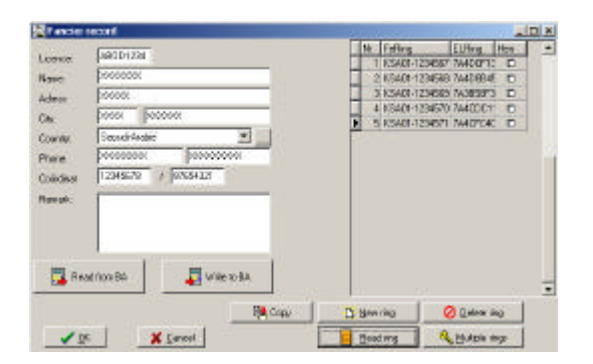

On the PC screen we can see that the coding of the read ring is written in the third field of the right screen.

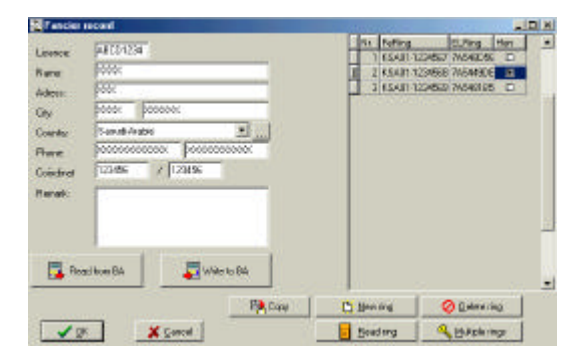

In the fourth field of the right screen you can indicate whether the pigeon is a hen or not (click the box so it has a black dot).

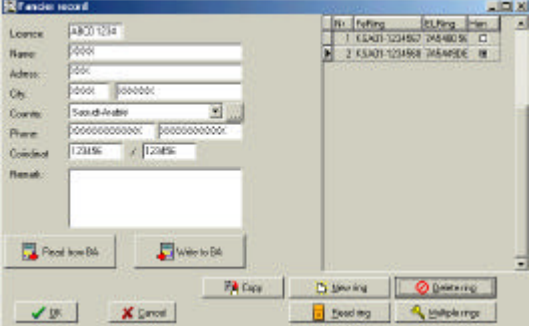

To delete a row: click the row you need to delete and click *"Delete ring couple"*.

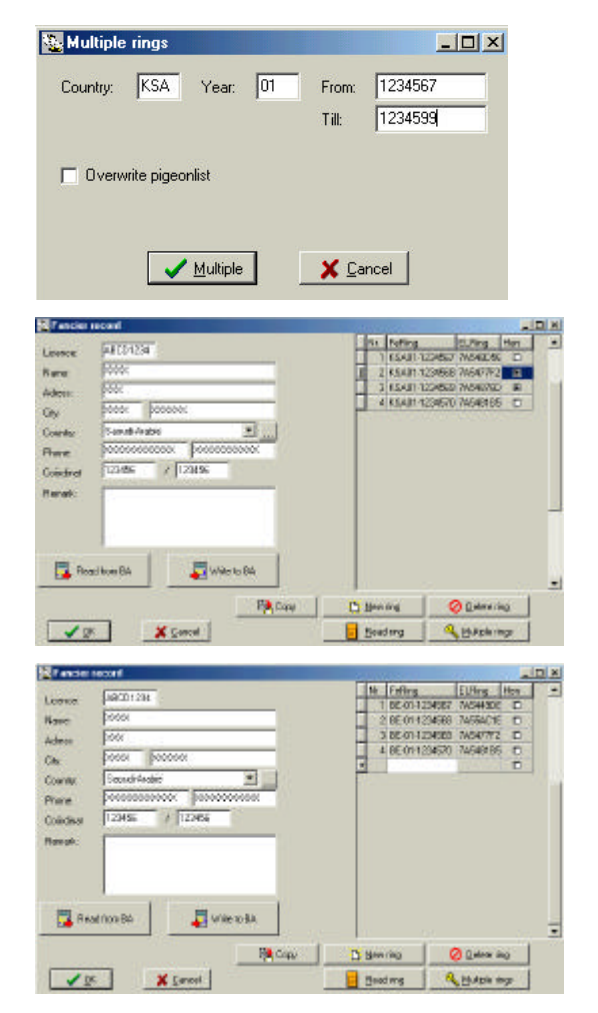

When you click *"Generate rings"*, you can quickly generate a whole series of rings. Attention: when you click **Overwrite current table**, the existing ring couples will be overwritten.

On the following window you can see that the complete series is made. With the button *"Read ring"* you can make the ring couples again.

The button *"New ring couple"* adds a new row to the existing ring couples. After that you click *"Read ring"* again to create the ring couple.

Make sure the master is still on "PCCom.with EC" and the EC is connected! See **3.4.4. Fancier data.**

By clicking the button *"Send to EC"* all entered data will be transferred to the fancier's EC and this fancier will be able to compete in official races.

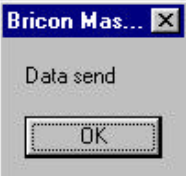

When the transfer was successful you get the following window:

Click *"OK"*, press <C> on the CLUBMASTER, the EC now is deactivated.

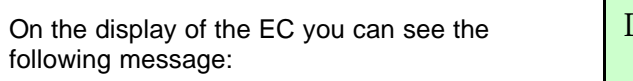

EC not active… Disconnect

The EC can be disconnected.

A fancier with a **Bricon clock (EC)** can couple the chip rings to the national foot ring himself at home. This coupling is only temporary. Th ese pigeons can still be deleted or overwritten. If the fancier wants to participate in official races, he has to have his pigeons blocked in his clock first.

The big advantage is that the fancier can quietly enter his pigeons at home. The responsible person of the club has the advantage that he only needs to read, correct and write back the fancier's information.

For coupling the two rings of the pigeons in the EC we refer to the EC manual.

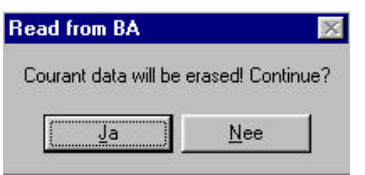

Beware that the EC is connected to the CLUBMASTER. If the data are already in the EC you click the button *"Read from EC"*, the data are being taken from the fancier's electronic clock (EC). The computer asks if you want to continue, you click *"Yes"*.

The pigeon list which possibly is in the EC (only for Bricon!) is also read and put in the PC program. The rings in the EC are blocked from the moment you click *"Write to EC"*. From now on the fancier can participate in official races.

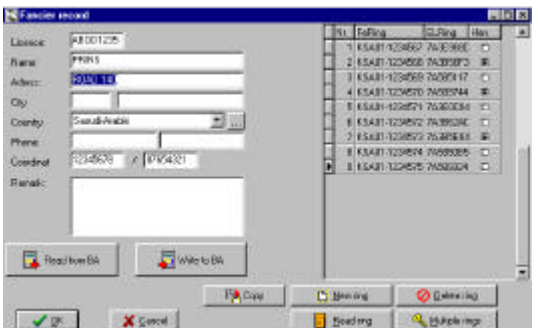

The procedure to make changes is the same procedure to enter a new fancier. Click *"Change"*. The fields are already filled in. After a possible change the same procedure as for a new fancier is being followed.

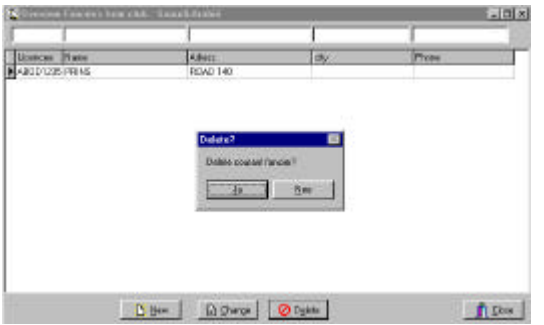

To remove a fancier, you click the fancier and you click *"Delete"*. When you click *"Yes"* in the following window, you remove all the data of this fancier.

To close the window click *"Close"*.

#### **What if the race and/or training data in the EC have not been deleted during the sending of the fancier data?**

#### *MASTER's DISPLAY*

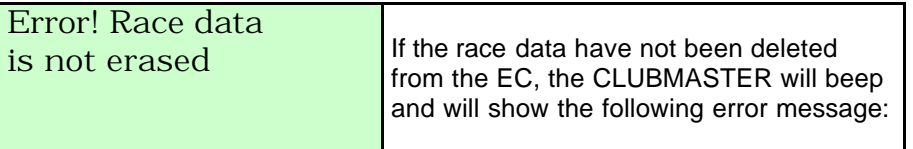

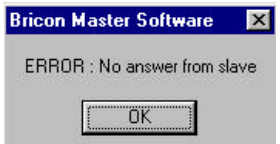

On the PC-screen the following message appears:

We now have to retrieve the race and/or training data from the EC and start the procedure again!

How? First break off the procedure by pressing <C> on the CLUBMASTER, then connect the EC to the power supply and delete the data. The EC can now be connected to the CLUBMASTER.

## **3.4.5. Set-up**

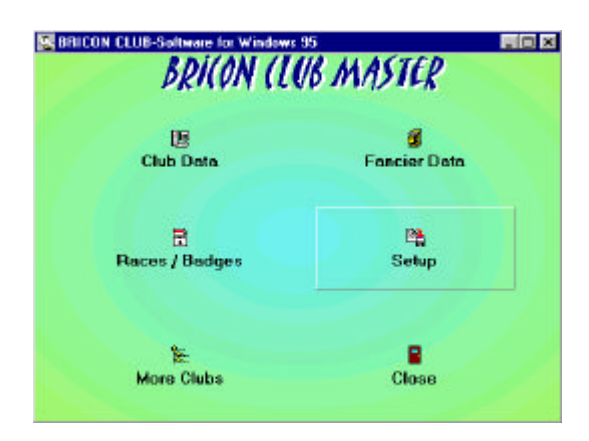

The submenu **Setup** has already been treated in **3.3. Preparing the Clubmaster**.

## **3.4.6. Leave program.**

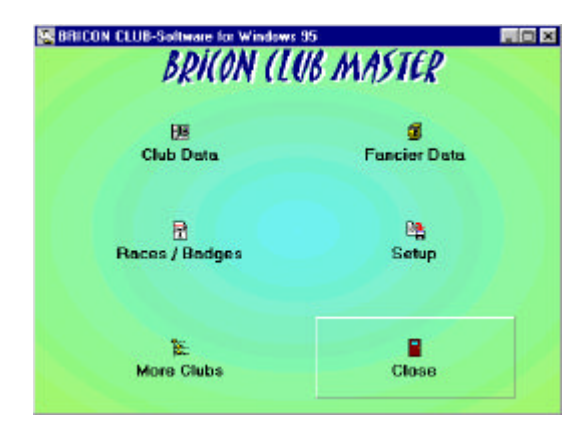

To leave the program you click the last submenu: **Close.**

## **4. Basketing.**

Install the BRICON CLUBMASTER as described in **2. Parts and installation of the Bricon Clubmaster.** For basketing you **do not need** a PC connection. You have to follow the next steps:

*MASTER's DISPLAY*

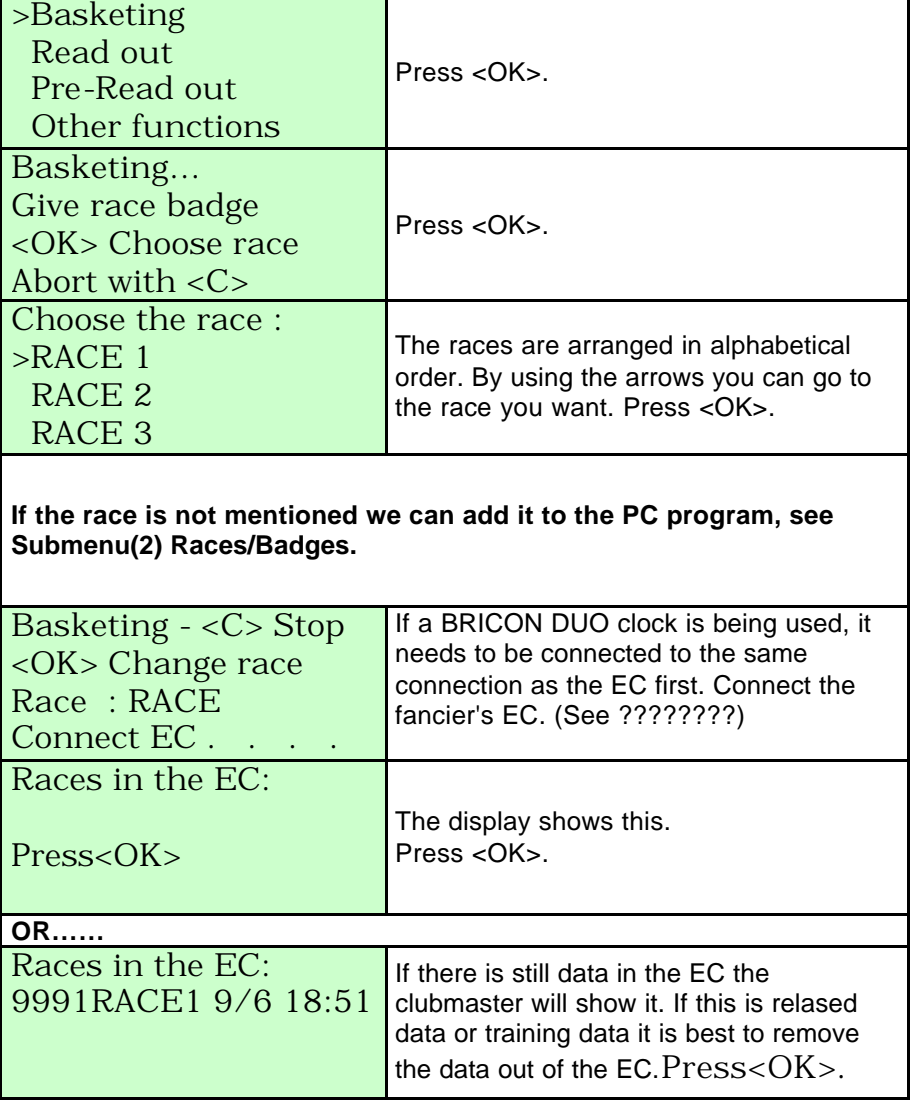

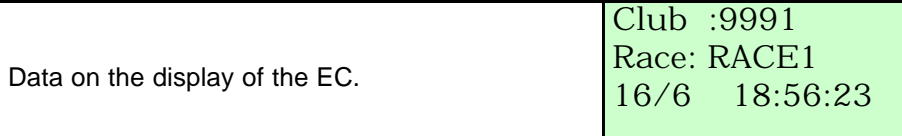

*MASTER's DISPLAY*

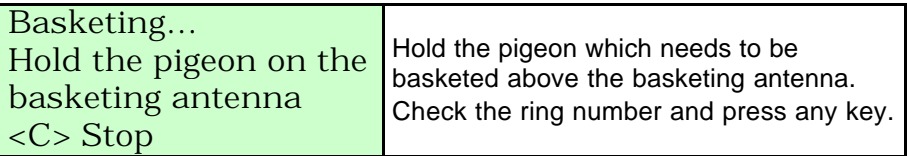

If it is a ring number which is not in the pigeon list, an error message will appear. The CLUBMASTER will ask for an Emergency entry (see **9.4. Pigeon not listed! Making an emergency entry while basketing**) !

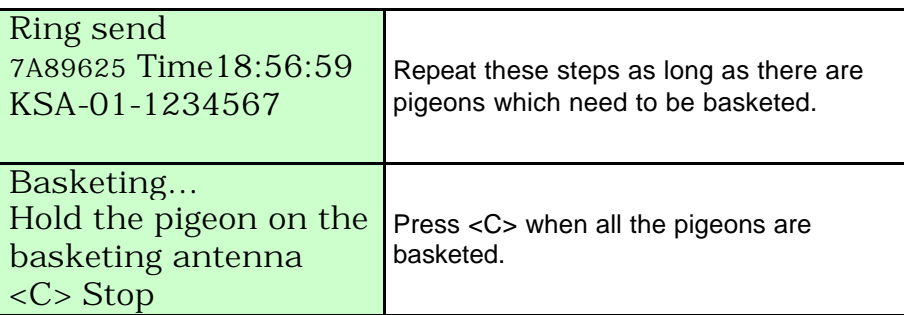

A **basketing list** is printed (see **4.1. The basketing list in detail**), the fancier's EC is deactivated.

## *EC's DISPLAY*

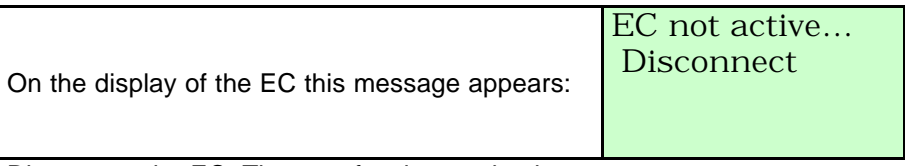

Disconnect the EC. The next fancier can basket.

#### *MASTER's DISPLAY*

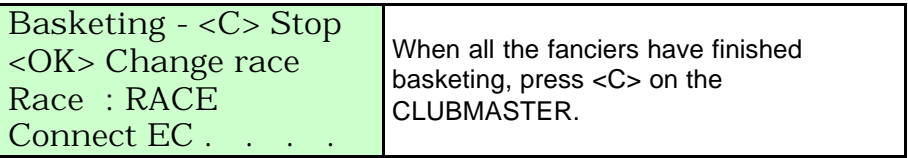

## **4.1. The basketing list in detail.**

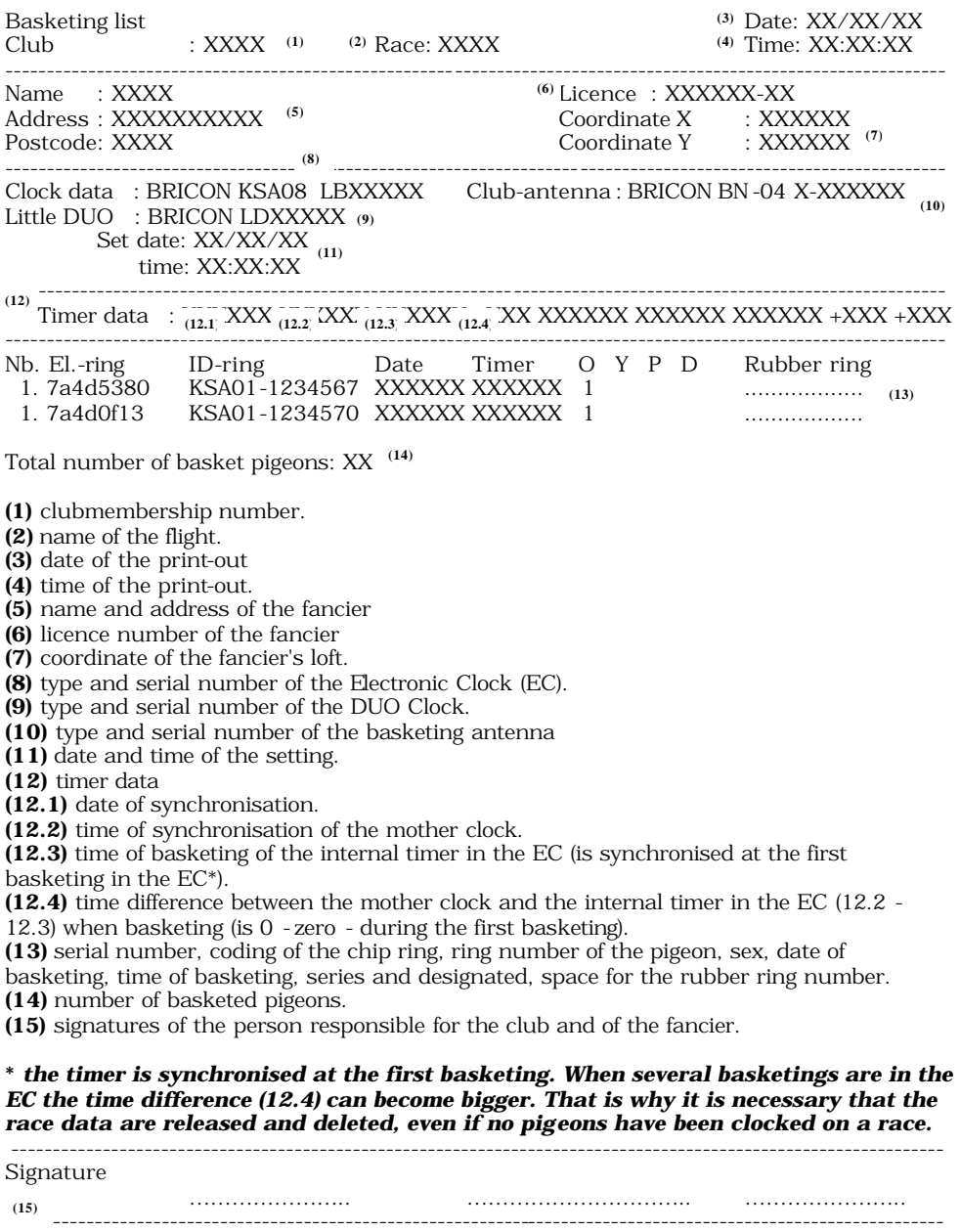

Page 1

## **4.2. Basketing with a BRICON DUO clock.**

The BRICON DUO is an alternative for the storing module. The BRICON DUO is not tied to one fancier. When a fancier uses the BRICON DUO it has to be reset first. Even when it is the first basketing of the week (and all flights are over) the BRICON DUO has to be reset first (**all** data from the BRICON DUO will be deleted!!). For this purpose you have to connect the BRICON DUO directly to the basketing antenna (white cable), then the data will be deleted **on the same way** as they are deleted from a regular EC (see **9.3. Delete data from the EC)**.

Install the BRICON CLUBMASTER as described in **2. Parts and installation of the Bricon Clubmaster.**

A PC connection is **not** necessary to be able to basket. The next steps need to be followed.

*MASTER's DISPLAY*

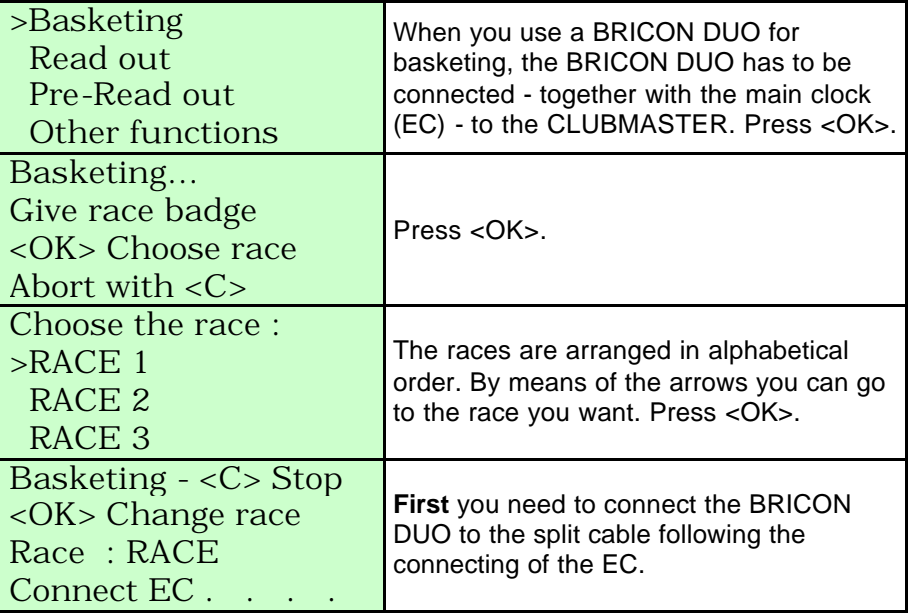

Connect the DUO clock

*DUO's DISPLAY*

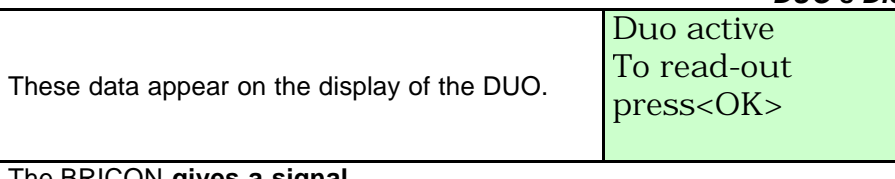

The BRICON **gives a signal. Do not** press < OK>, if you do the DUO will look for read-out data!!! Now the main clock (EC) can be connected.

Important: Wait with the EC's connection untill above showed display on the DUO appears. *EC's DISPLAY*

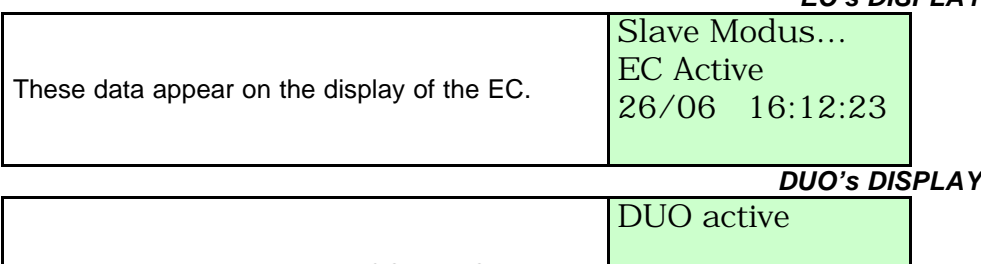

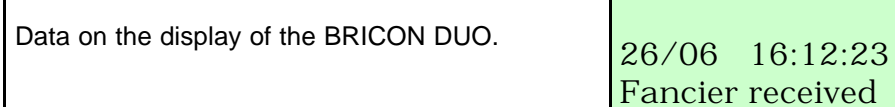

*MASTER's DISPLAY*

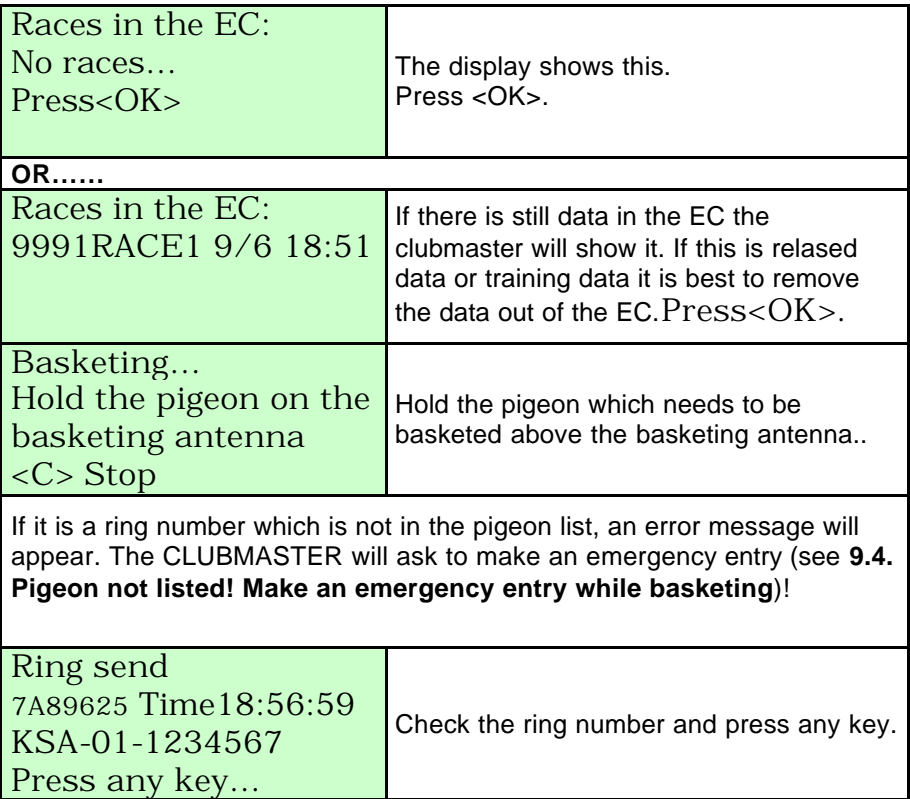

#### *EC's DISPLAY*

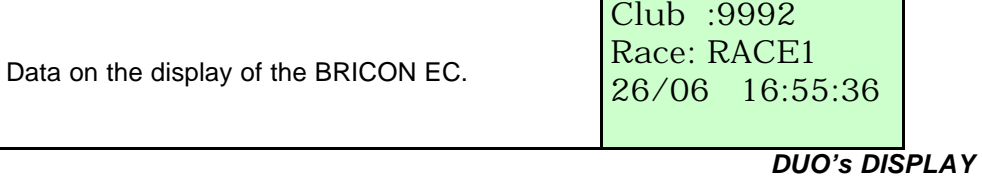

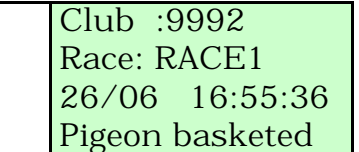

#### *MASTER's DISPLAY*

Data on the display of the DUO.

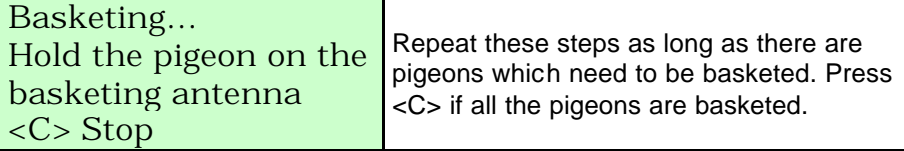

After <C> was pressed both the clocks (EC and DUO) give a signal. *DUO's and EC's DISPLAY*

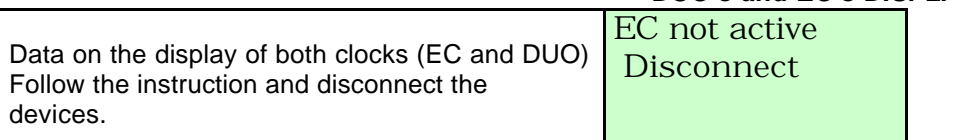

A **basketing list** is printed (see **4.1. The basketing list in detail**), the fancier's EC is deactivated.

The next fancier can basket. *MASTER's DISPLAY*

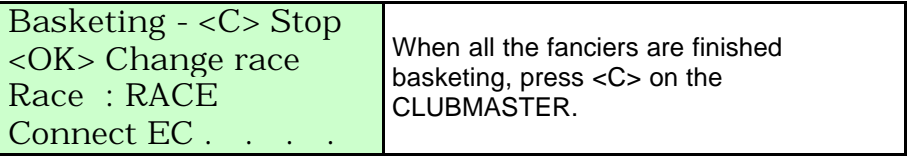

## **5. Reading a EC.**

Install the BRICON CLUBMASTER as described in **2. Parts and installation of the Bricon Clubmaster.**

You **do not** need a PC connection to be able to Read. You have to follow the next steps.

*MASTER's DISPLAY*

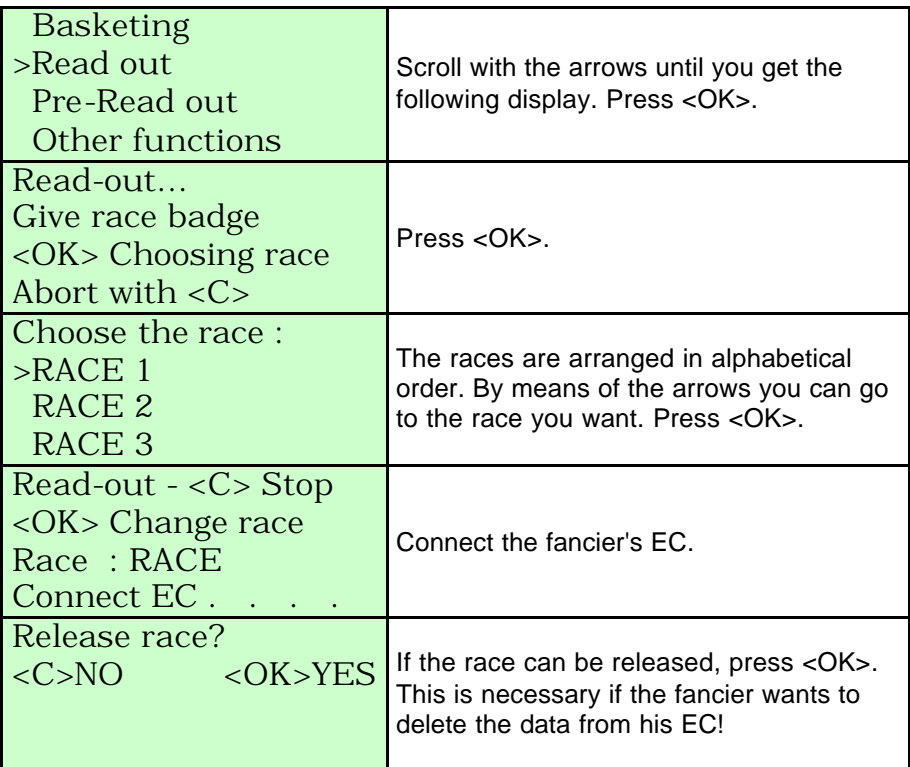

*EC's DISPLAY*

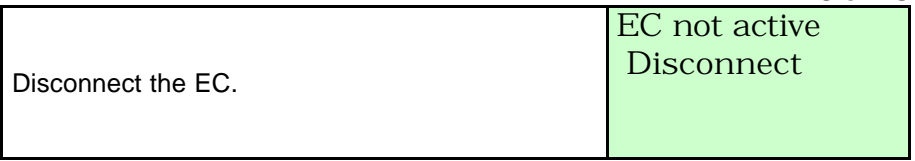

*MASTER's DISPLAY*

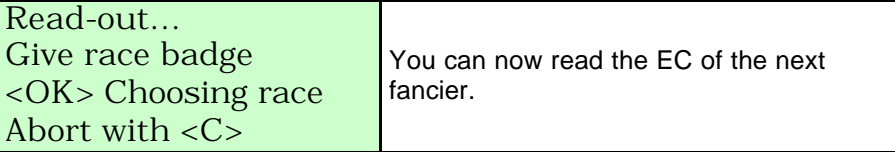

When the reading of a race of all EC's is over, press <C> on the CLUBMASTER.

## **5.1.Reading a DUO**

Important: if you want to read a BRICON DUO you have to connect it **separately** to the CLUBMASTER.

Install the BRICON CLUBMASTER as described in **2. Parts and installation of the Bricon Clubmaster.**

You **do not** need a PC connection to be able to Read. You have to follow the next steps.

*MASTER's DISPLAY*

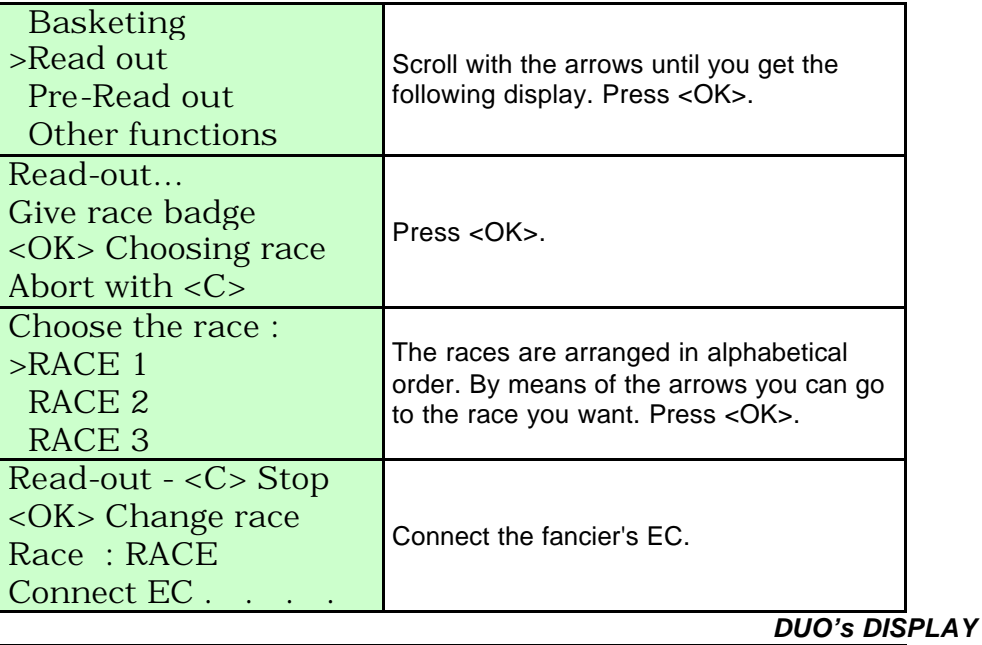

Data on the display of the DUO. DUO active For read-out *MASTER's DISPLAY*

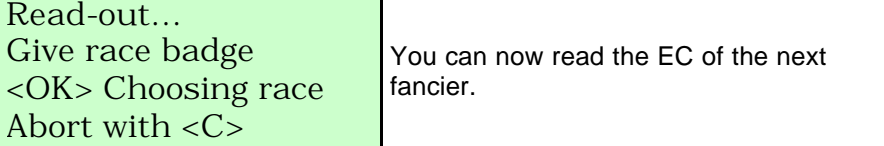

When the reading of a race of all EC's is over, press <C> on the CLUBMASTER.

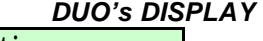

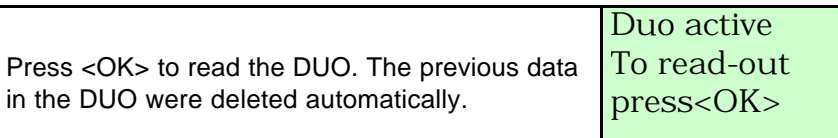

The **clocking list** is printed (see **5.1. The clocking list in detail**). *MASTER's DISPLAY*

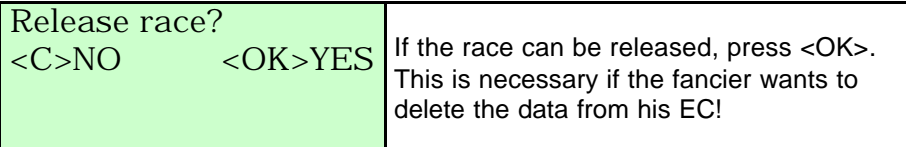

*DUO's DISPLAY*

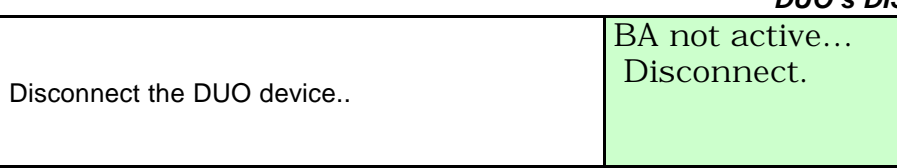

Note: if necessary, the last 100 clockings of an EC can be printed (see **9.10. Printing the log book - Overview of the last series of clocking**).

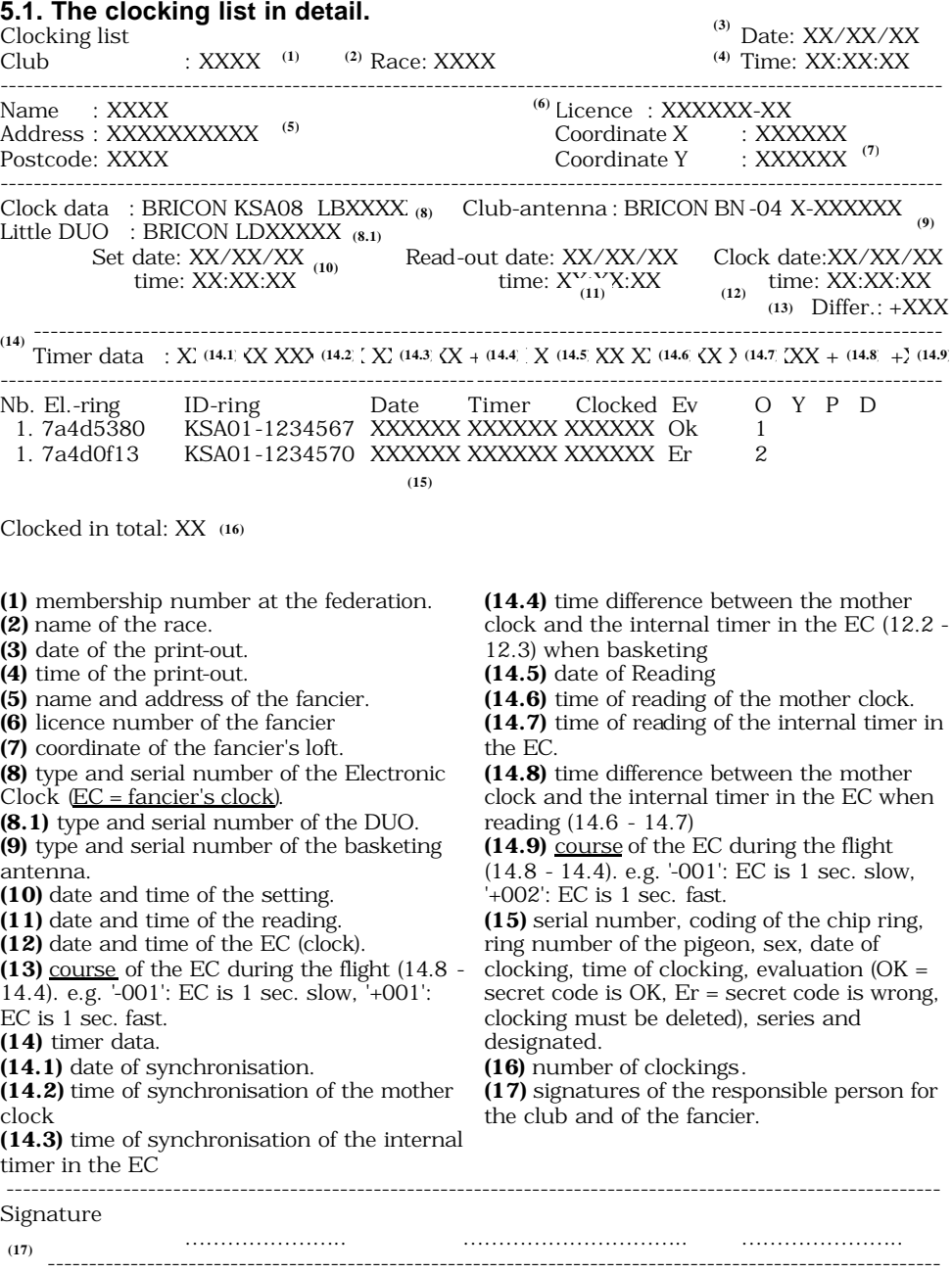

Page 1

## **6. Pre-reading a EC/DUO.**

When the DUO or EC needs to be used afterwards for clocking the SAME race you can make a pre-read out. This is interesting when the race takes several days.

Install the BRICON CLUBMASTER as described in **2. Parts and installation of the Bricon Clubmaster.**

To Pre-read you **do not** need a PC connection. You have to follow the next steps.

When Pre-Reading a BRICON DUO you have to connect it **separately!!**  *MASTER's DISPLAY*

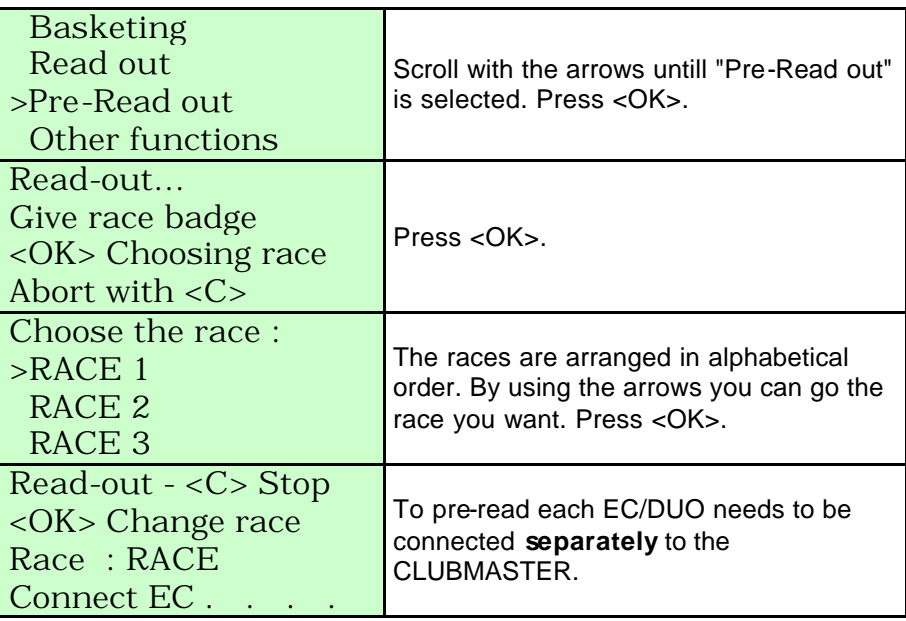

*In case of a DUO.*

## *DUO's DISPLAY*

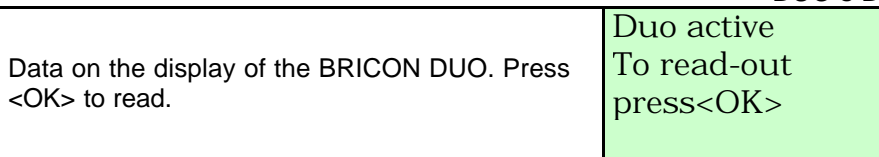

The **clocking list** is printed (see **5.1. The clocking list in detail**).

## *EC's/DUO's DISPLAY*

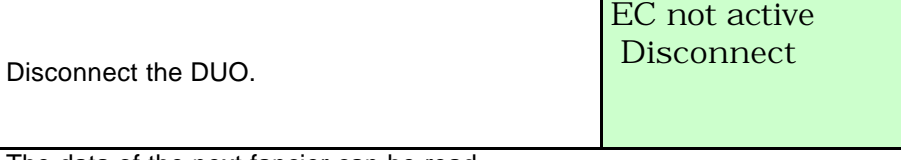

The data of the next fancier can be read.

*MASTER's DISPLAY*

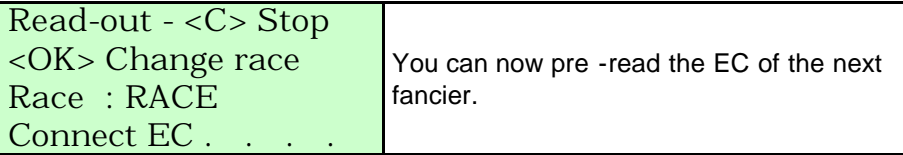

If all data of a race is pre-red from all EC's, you press <C> on the CLUBMASTER.

## **7. Other functions.**

#### **7.1. PC comm. without EC.**

This is necessary when you need to create a PC connection with the CLUBMASTER.

Follow the next steps. *MASTER's DISPLAY*

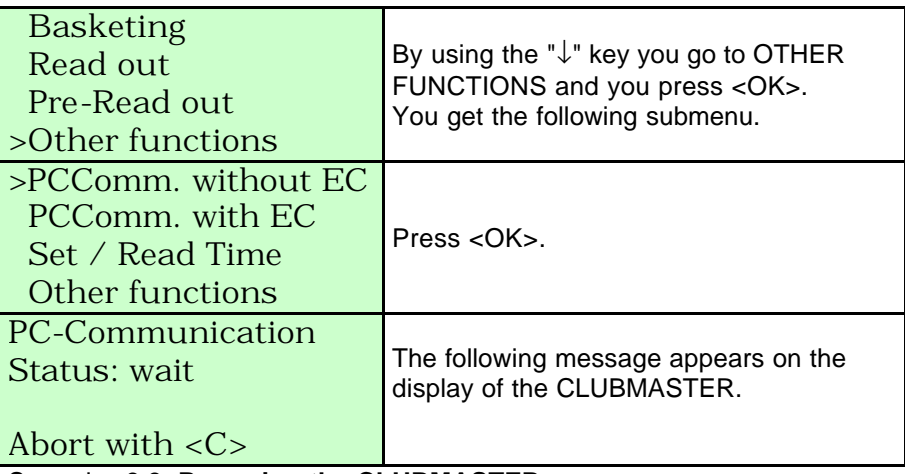

See also **3.3. Preparing the CLUBMASTER.**

## **7.2. PC comm. with EC**

This PC connection is meant to load in or to retrieve pigeon lists and fancier data in or out the EC through the CLUBMASTER.

Follow the next steps.

*MASTER's DISPLAY*

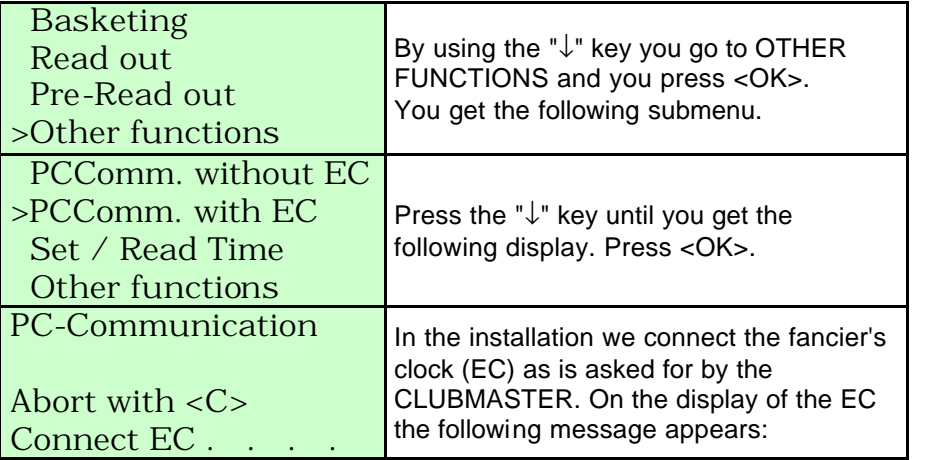

*EC's DISPLAY*

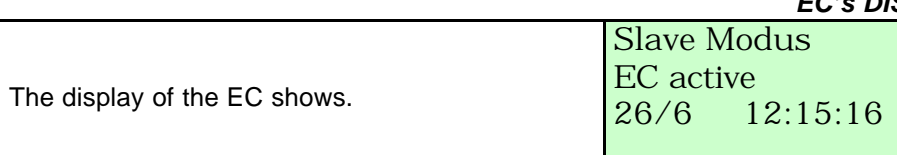

#### **7.3. Set time.**

**The time of the CLUBMASTER is set by the time of the mother clock (**see **2.4. The Bricon mother clock).**

Follow the next steps.

*MASTER's DISPLAY*

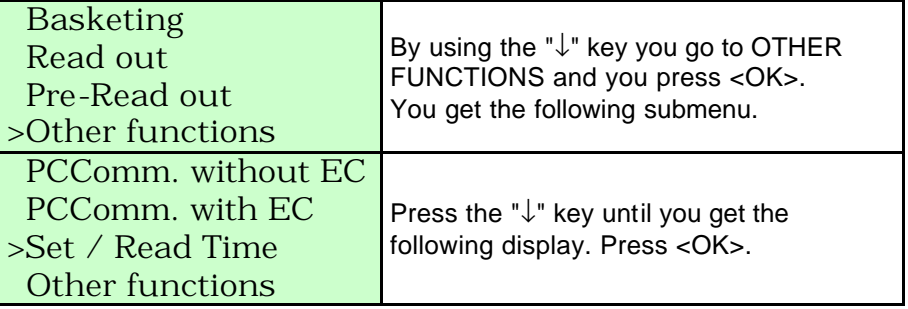

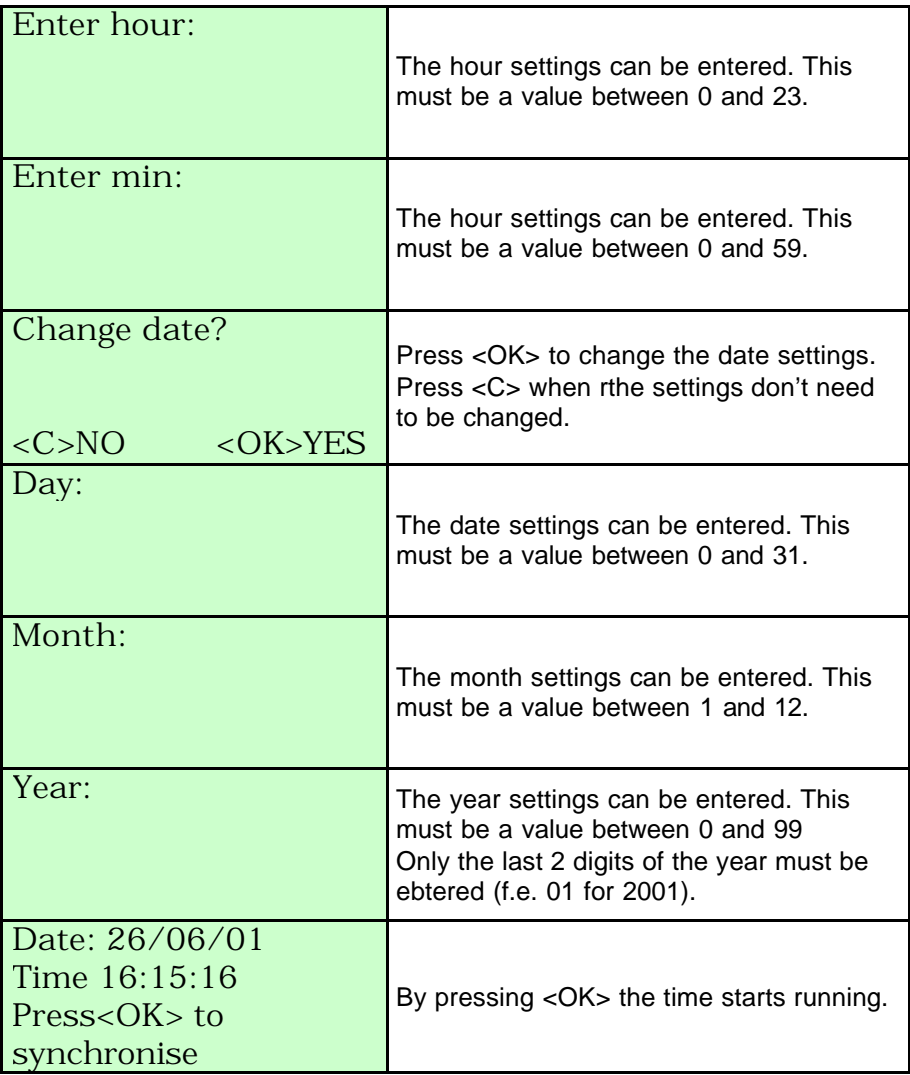

## **7.4. Device set up**

## **7.4.1. Set the number of print-outs.**

Here you can set the number of copies you want for each print-out. Follow the next steps.

*MASTER's DISPLAY*

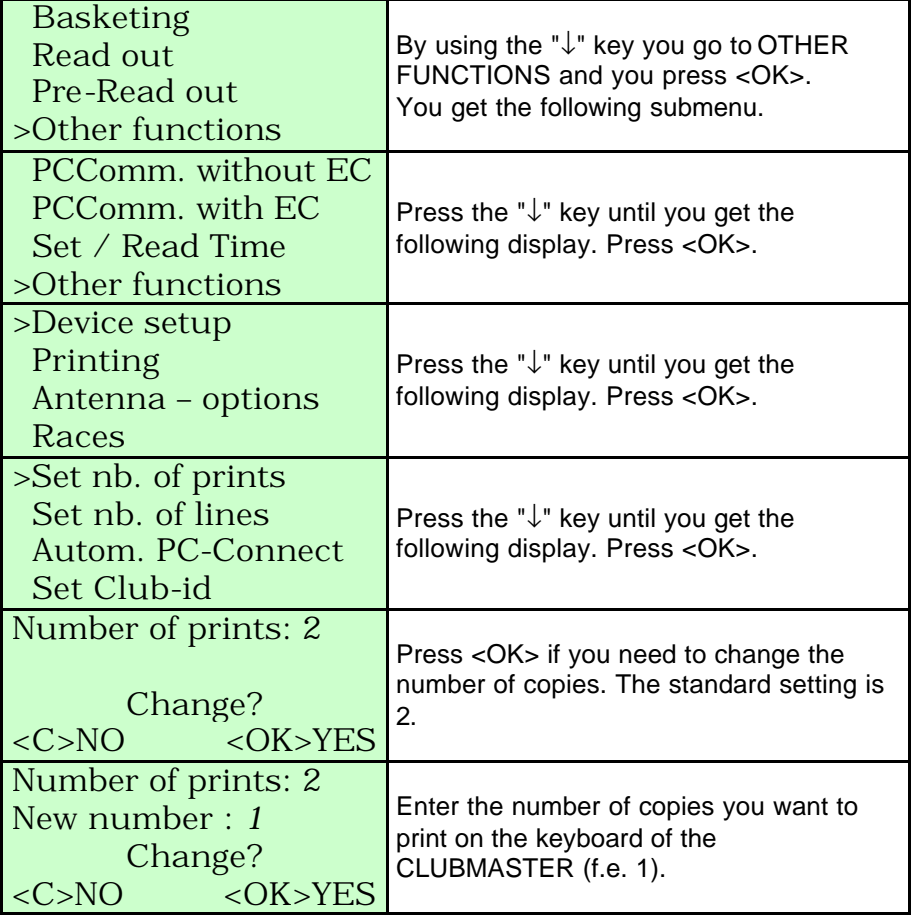

The new number of copies is set.

## **7.4.1.2. Set the number of lines.**

Here you can set the number of lines for each print-out. Follow the next steps:

*MASTER's DISPLAY*

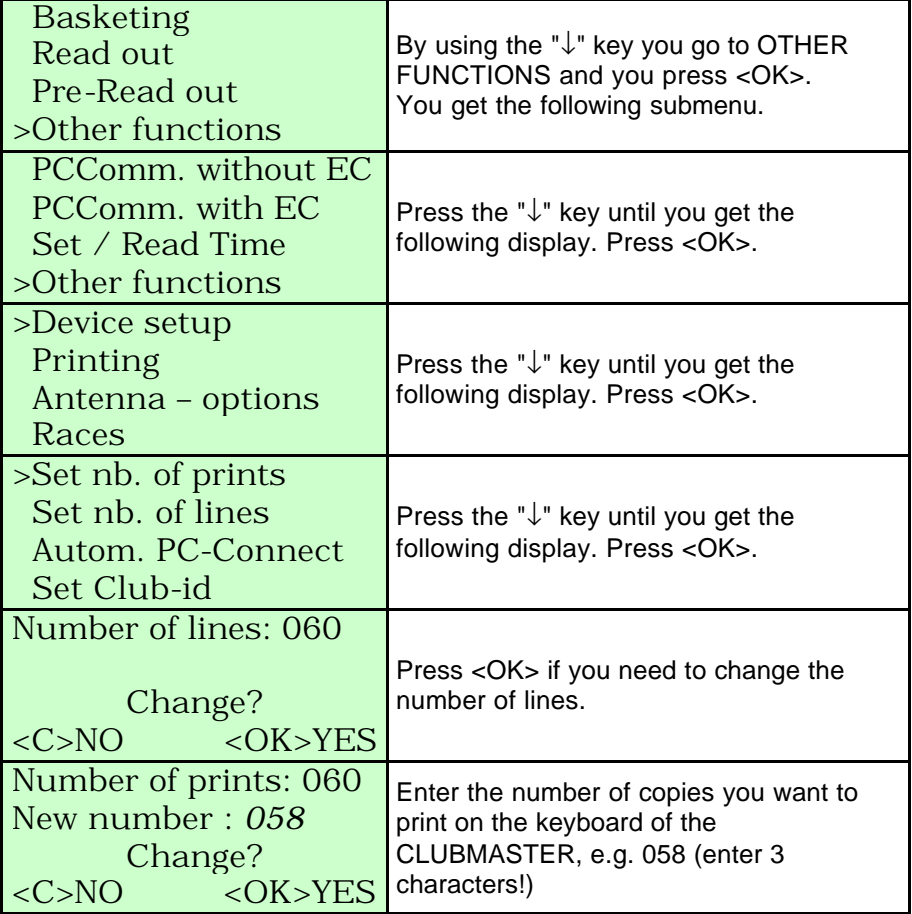

The number of lines is set.

## **7.4.1.3. Automatic PC connection.**

Here you can create a PC connection whether or not automatic. Follow the next steps.

*MASTER's DISPLAY*

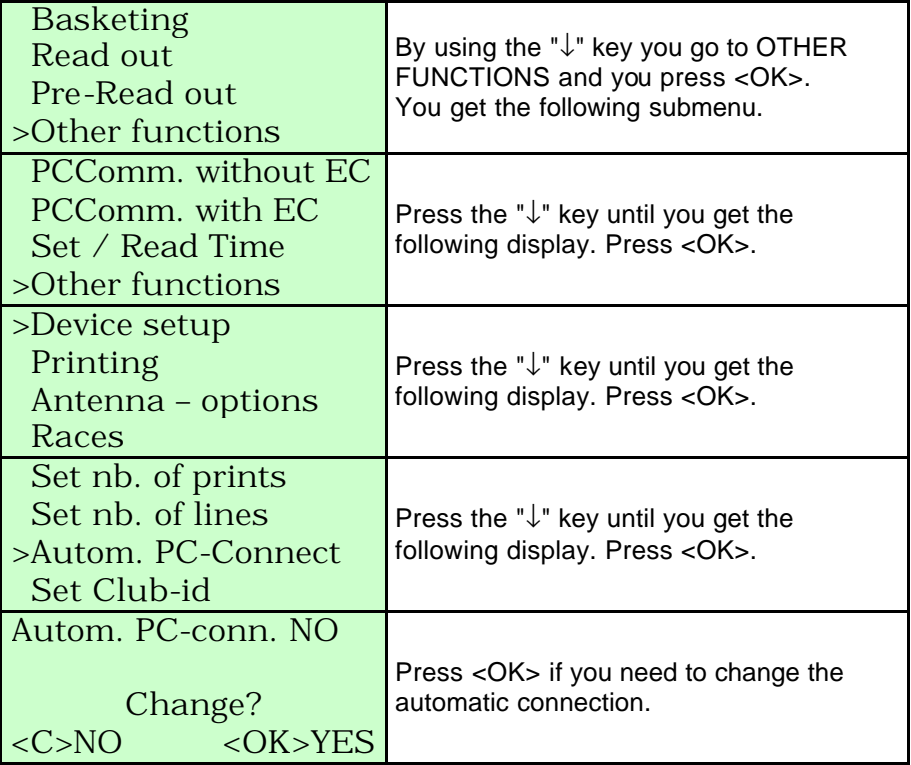

Automatic PC connection has been changed.

## **7.4.1.4. Set the Club ID.**

Here you can change the Club ID. Follow the next steps. *MASTER's DISPLAY*

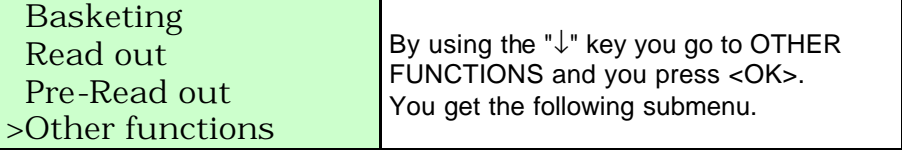

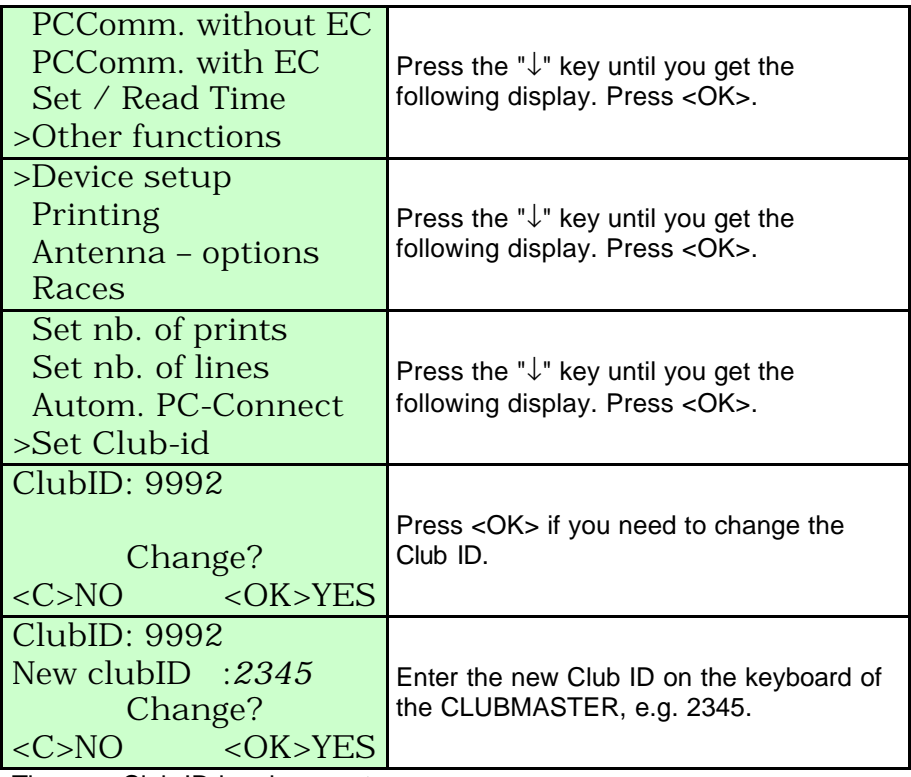

The new Club ID has been set.

## **7.4.2. Overview list.**

You can print an overview from the fanciers' EC. Follow the next steps: *MASTER's DISPLAY*

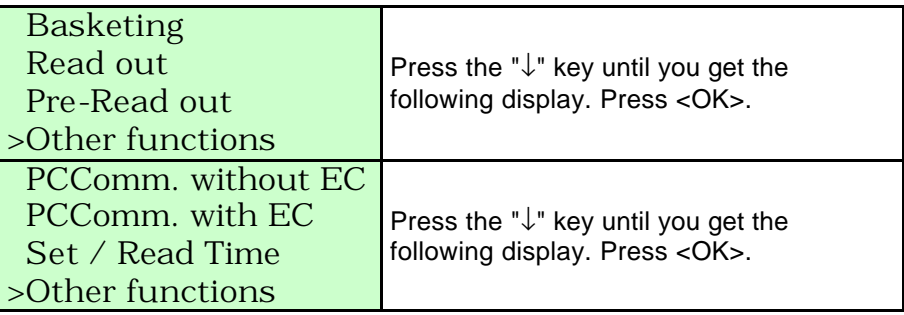

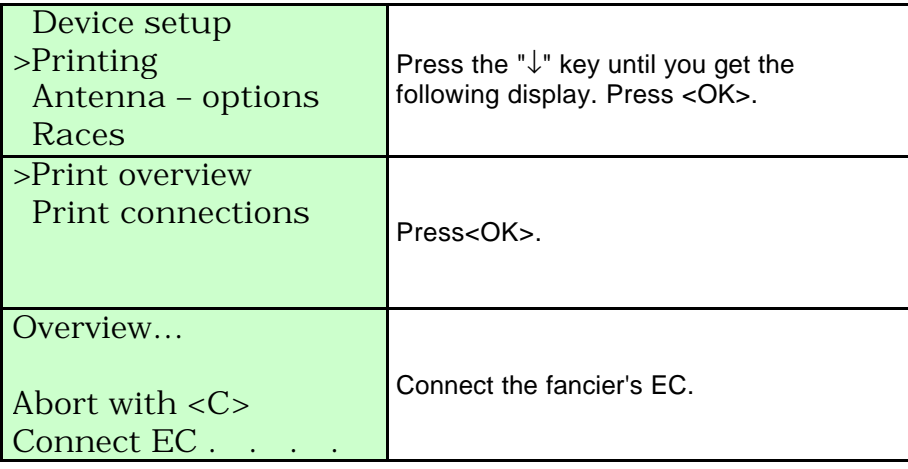

An **overview list** of the races on which pigeons were basketed is printed (see **7.4.2.1. The overview list in detail**).

*EC's DISPLAY* 

Disconnect the EC. EC not active … **Disconnect** 

#### **7.4.2.1. The overview list in detail.**

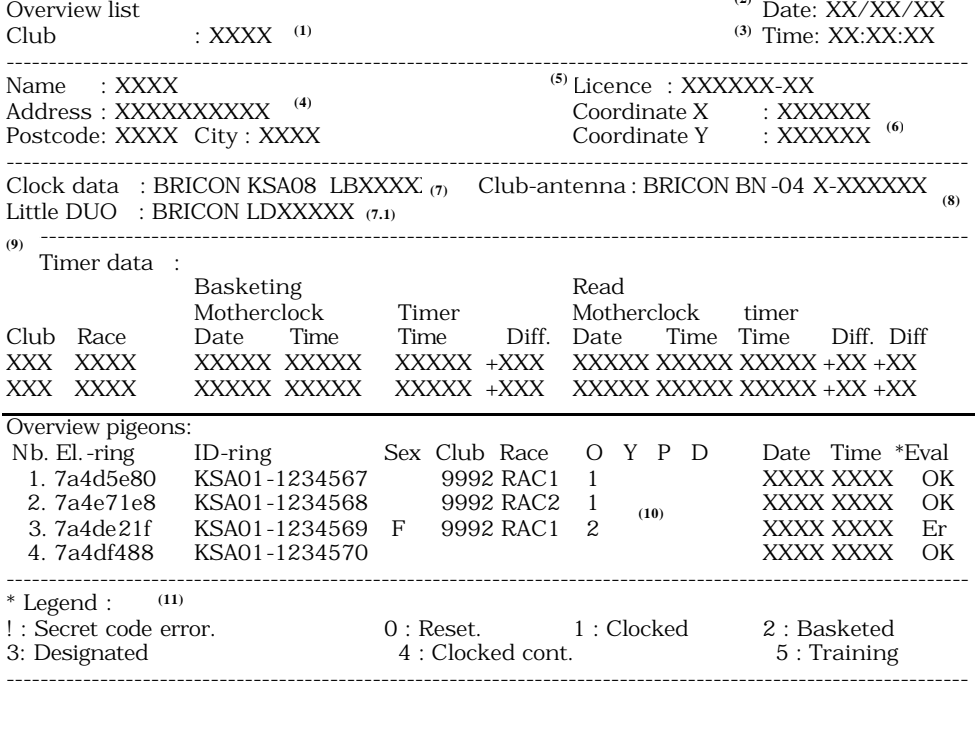

**(2)**

**(1)** membership number at the federation.

**(2)** date of the print-out.

**(3)** time of the print-out.

**(4)** name and address of the fancier.

**(5)** licence number of the fancier.

**(6)** coordinate of the fancier's loft.

**(7)** type and serial number of the Electronic Clock (EC).

**(7.1)** type and serial number of DUO clock.

**(8)** type and serial number of the basketing antenna.

**(9)** timer data.

**(10)** overview of the data in the EC.

**(11)** legend.

**(12)** signatures of the person responsible for the club and of the fancier.

---------------------------------------------------------------------------------------------------------------- Signature ………………….. ………………………….. ………………….. ---------------------------------------------------------------------------------------------------- **(12)**

Page 1

## **7.4.3. The connection list.**

You can print a pigeon list from the fanciers' EC. Follow the next steps: *MASTER's DISPLAY*

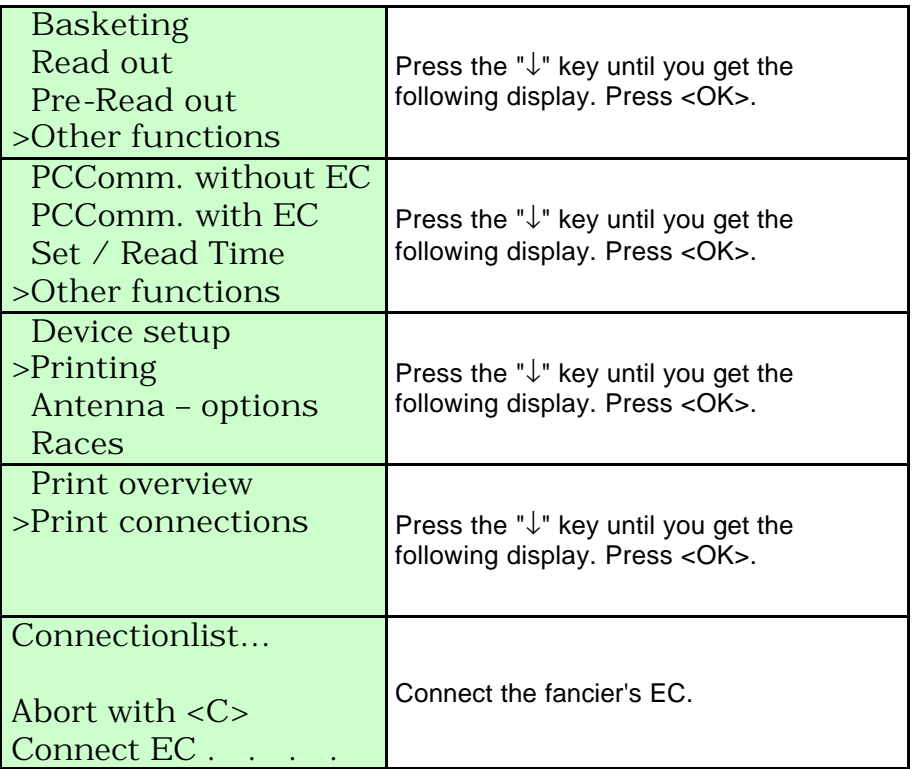

A **pigeon list** is printed (see **7.4.3.1. The pigeon list in detail**).

*EC's DISPLAY*

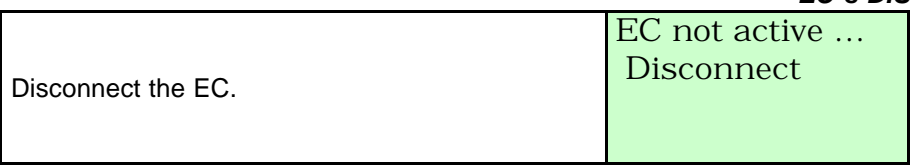

#### **7.4.3.1. The pigeon list in detail.**

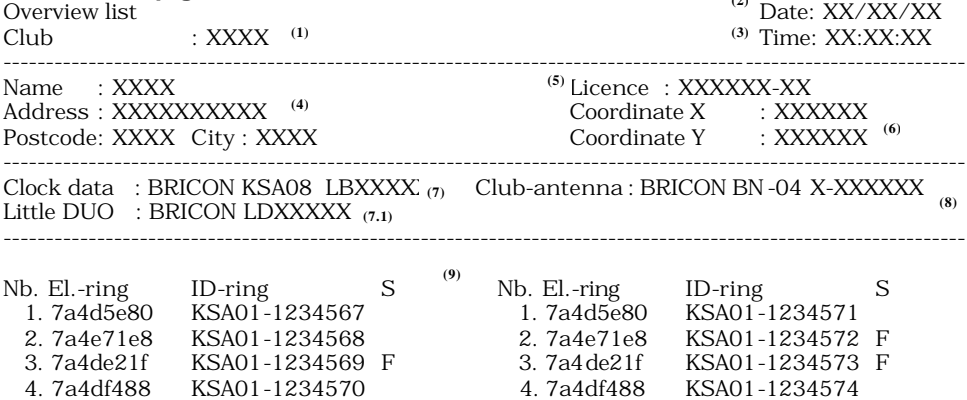

**(2)**

- **(1)** membership number at the federation.
- **(2)** date of the print-out.
- **(3)** time of the print-out.
- **(4)** name and address of the fancier.
- **(5)** licence number of the fancier.
- **(6)** coordinate of the fancier's loft.
- **(7)** type and serial number of the Electronic Clock (EC).
- **(7.1)** type and serial number of DUO clock.
- **(8)** type and serial number of the basketing antenna.
- **(9)** serial number, coding of the chip ring, ring number and sex of the pigeon.
- **(10)** signatures of the person responsible for the club and of the fancier.

---------------------------------------------------------------------------------------------------------------- Signature ………………….. ………………………….. ………………….. ---------------------------------------------------------------------------------------------------- **(10)**

Page 1

## **7.4.4. The races.**

Here you can change the race data. **7.4.4.1. Add races.**

Here you can add races.

Follow the next steps:

*MASTER's DISPLAY*

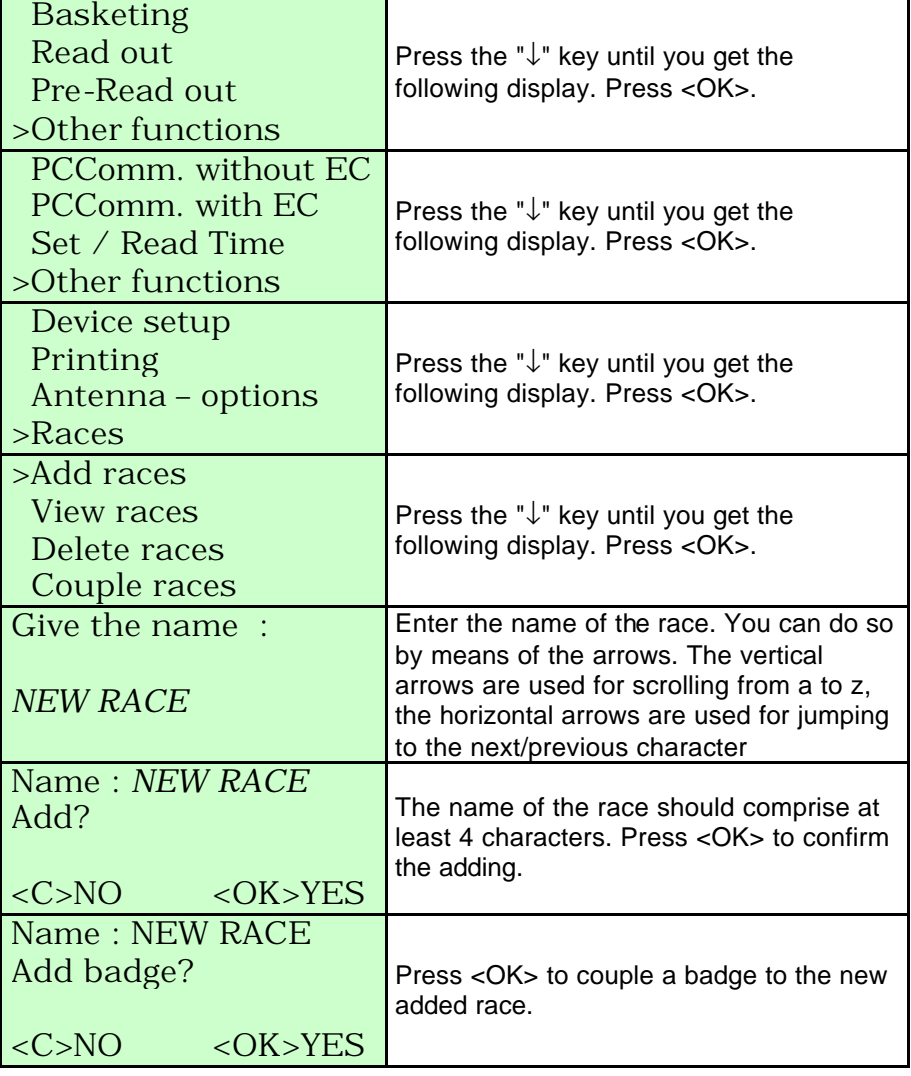

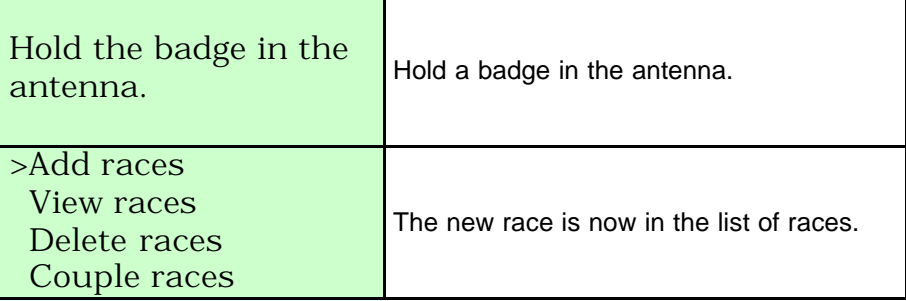

## **7.4.4.2. View races.**

Here you can view the existing races. Follow the next steps: *MASTER's DISPLAY*

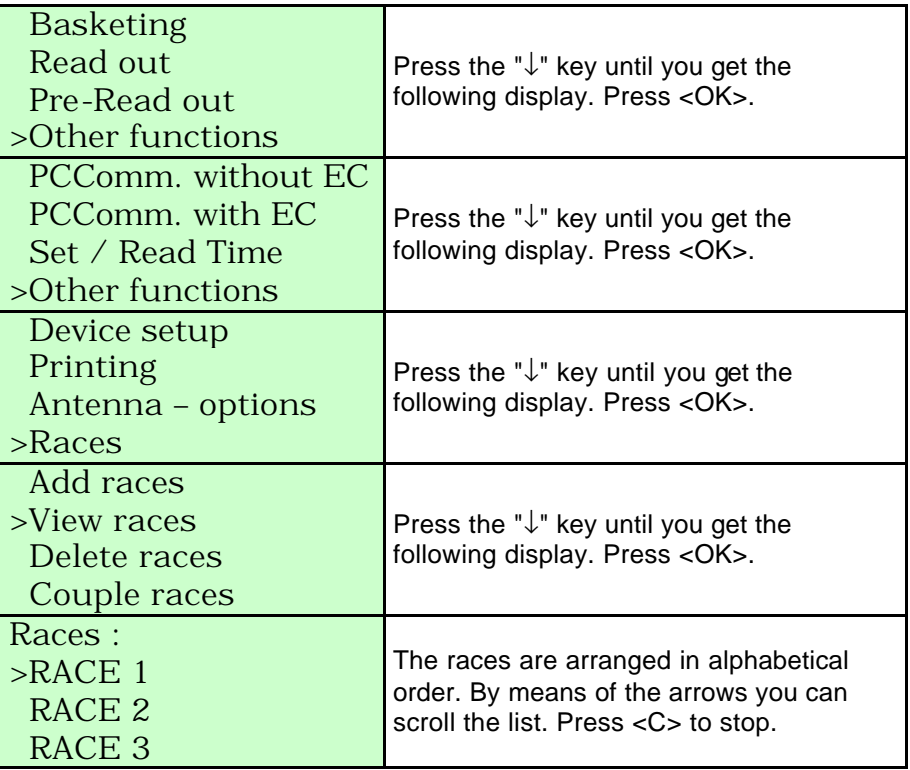

## **7.4.4.3. Delete races.**

Here you can delete a race. Follow the next steps: *MASTER's DISPLAY*

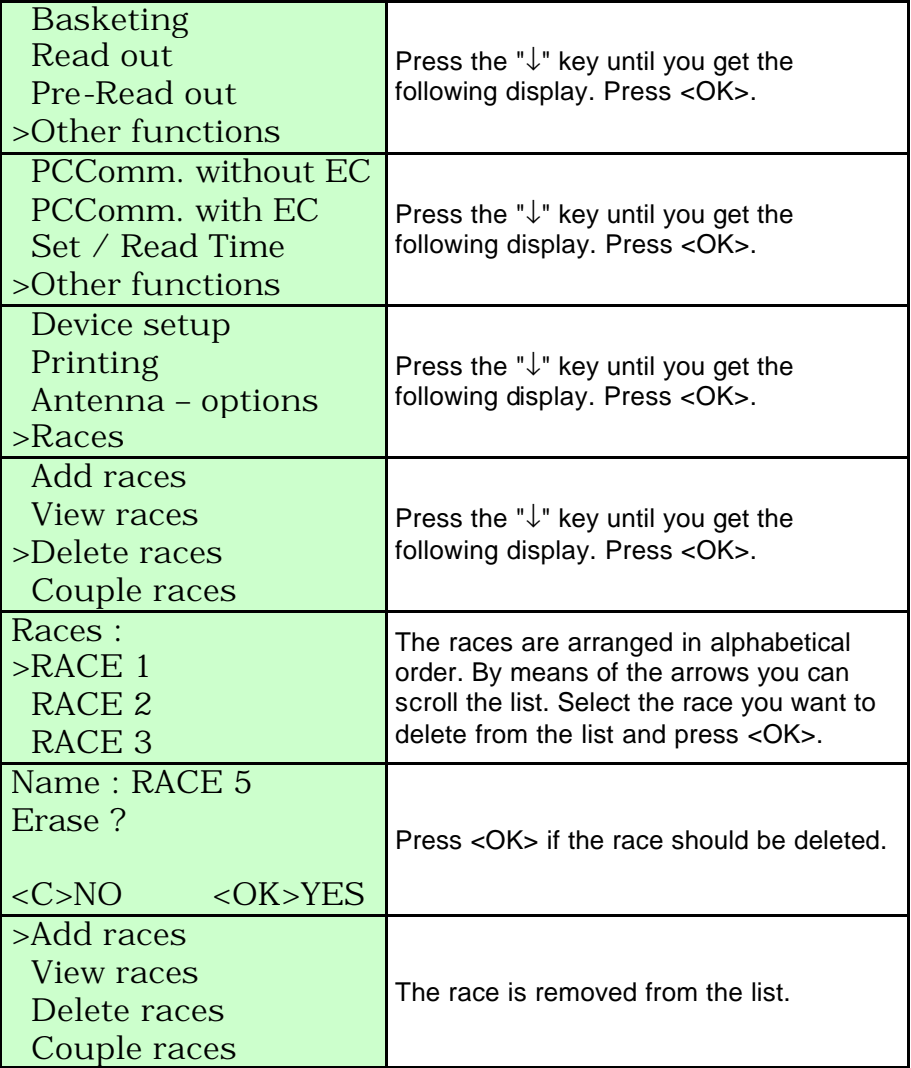

## **7.4.4.4. Couple races.**

Here you can couple a badge to a race. Follow the next steps: *MASTER's DISPLAY*

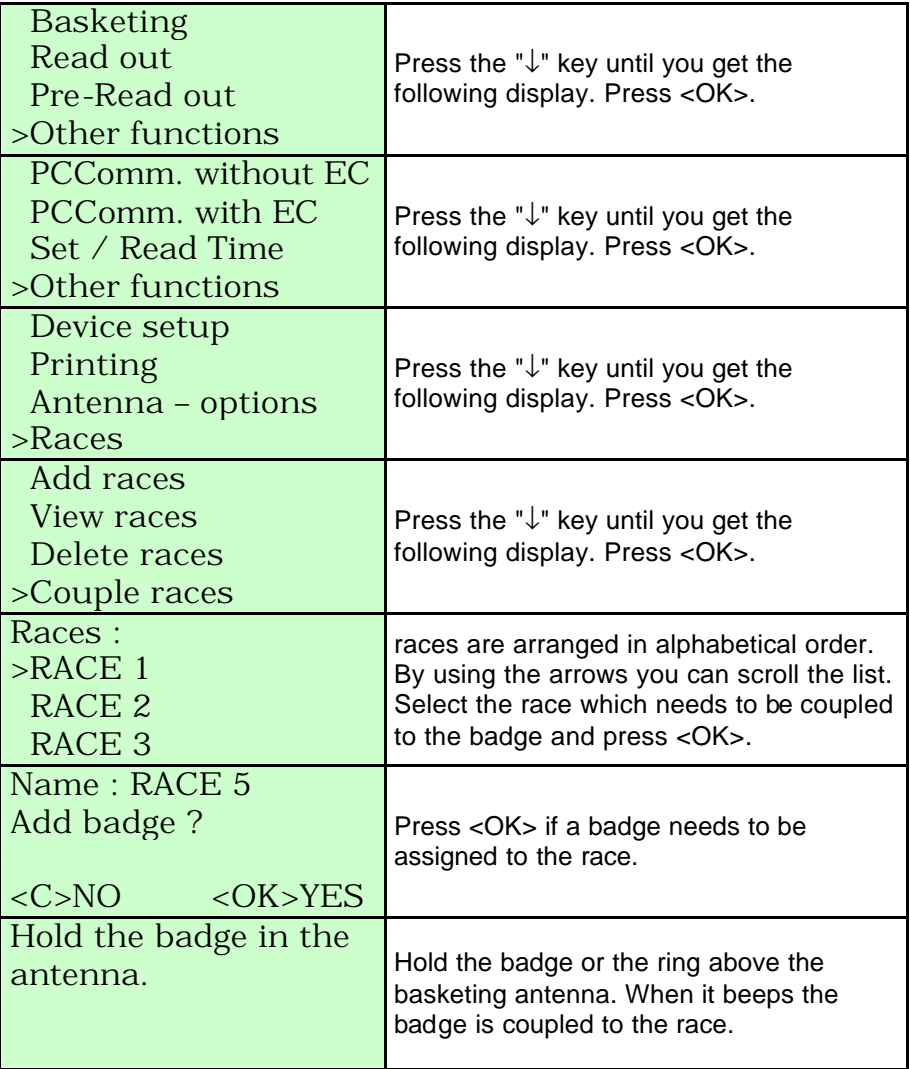

## **8. Trouble shooting.**

## **8.1. Power fails when basketing.**

All basketed pigeons are still in the fancier's EC. Restart and follow the next steps:

*MASTER's DISPLAY*

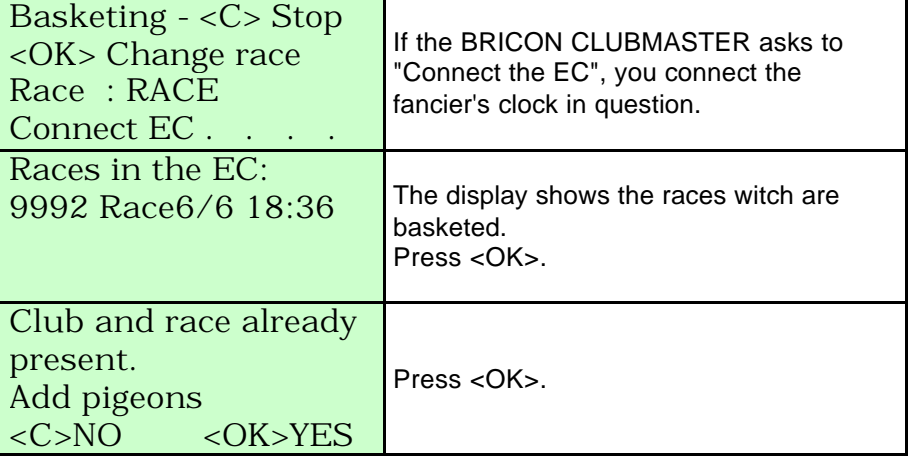

The basketing continues as if nothing happened.

#### **8.2. Pigeon already basketed.**

This means that the ring number of the pigeon is still in the EC. The EC either holds old race data or old training data.

*MASTER's DISPLAY*

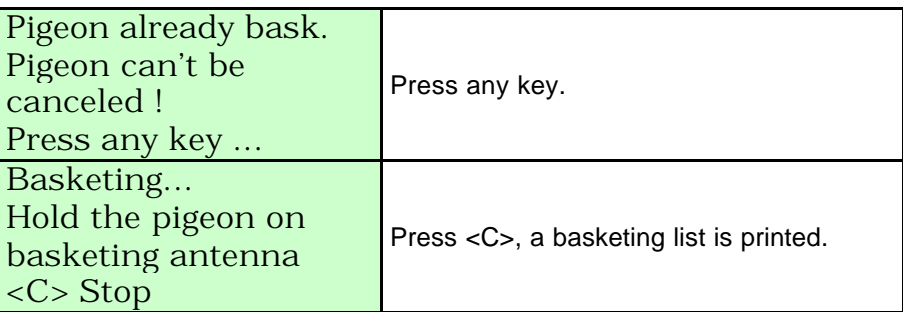

Disconnect the EC. Give direct power to the fancier's EC and delete all data ( see **XXXXX)**. If there are still data in the EC which are not released, the EC has to be read first (see **5. Reading** in the manual of the BRICON CLUBMASTER). **Caution:** the EC has to be read on the same BRICON CLUBMASTER with which the pigeons have been basketed. If this is not possible the pigeon should get a new ring. The current basketing **cannot** be read. Then restart the basketing procedure.

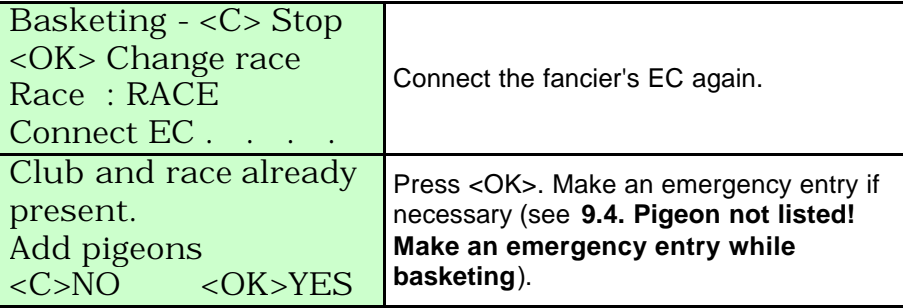

## **8.3. Delete data from the EC.**

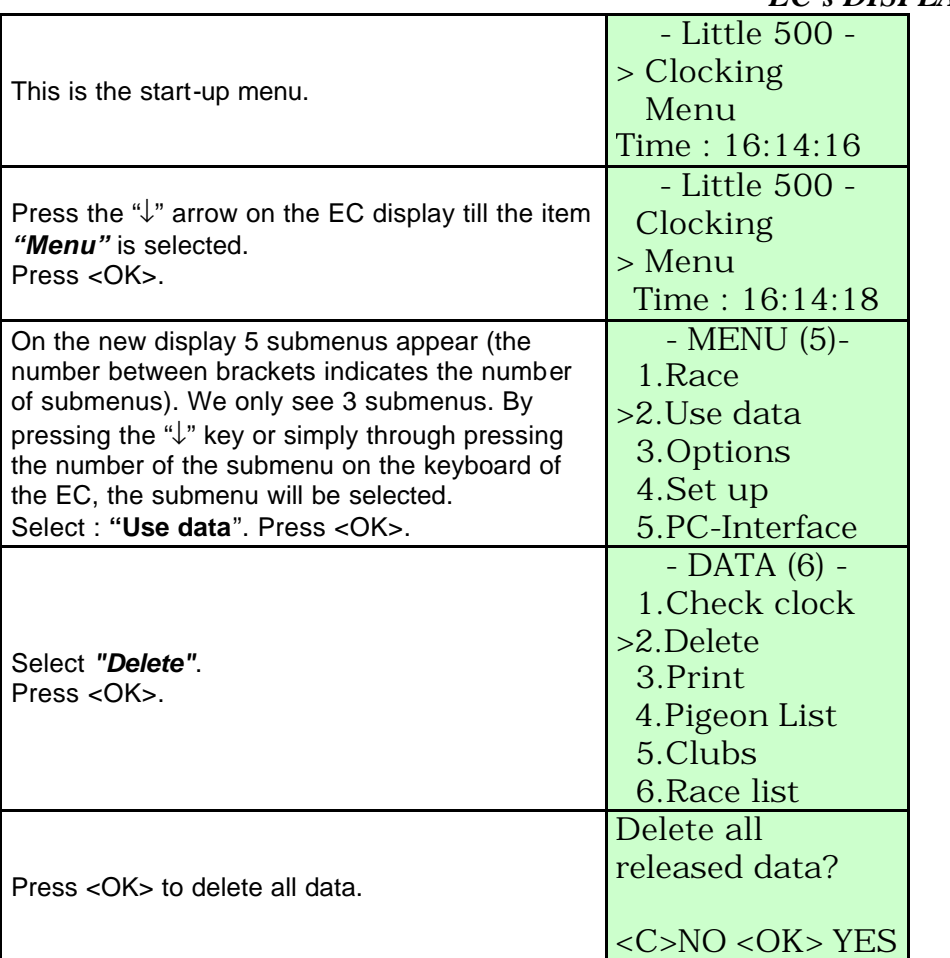

## *EC's DISPLAY*

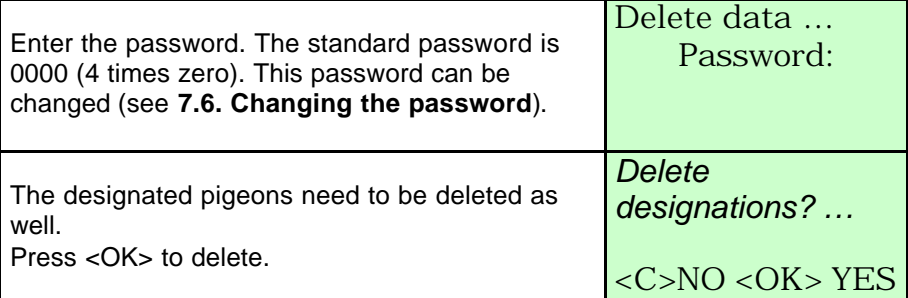

All data are deleted now.

## **8.4. Pigeon not listed! Emergency entry while basketing.**

If a pigeon is not in the pigeon list, you can still make an emergency entry. From the moment you hold an **unknown** ring above the basketing antenna during the basketing, you need to follow the next steps:

*MASTER's DISPLAY*

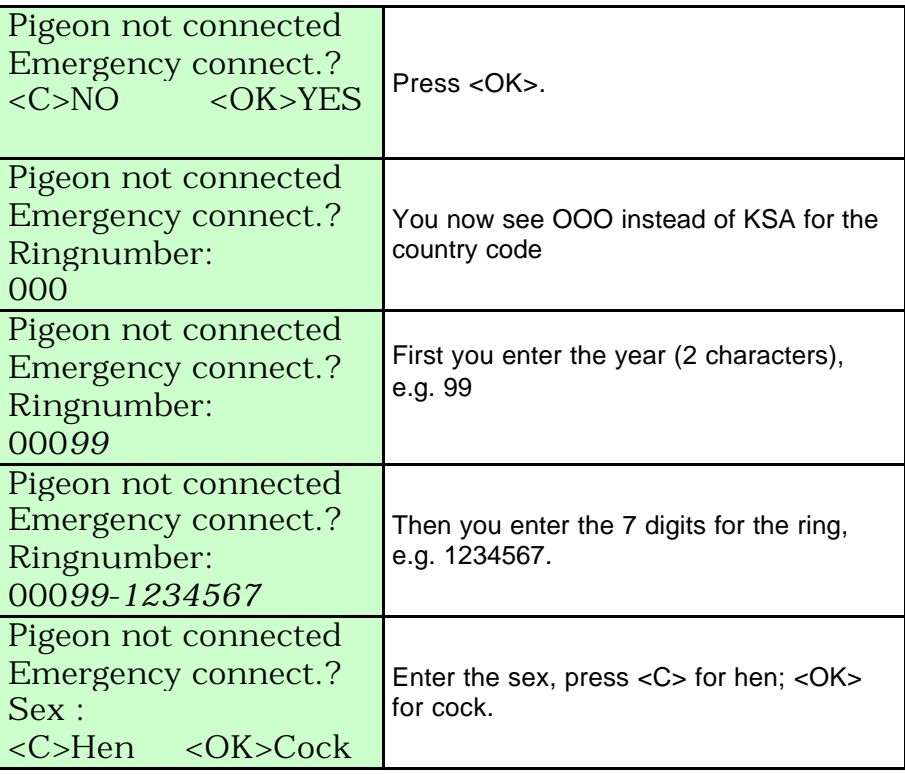

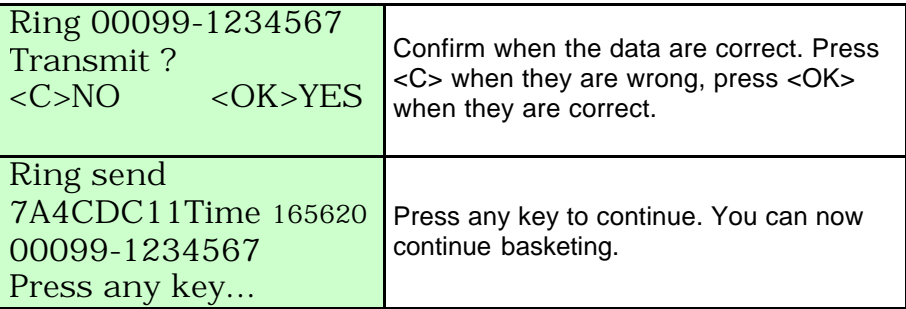

#### **8.5. Wrong ring number.**

This can happen if the fancier changed the rings unknown to the responsible person for the club.

Follow the next steps:

*MASTER's DISPLAY*

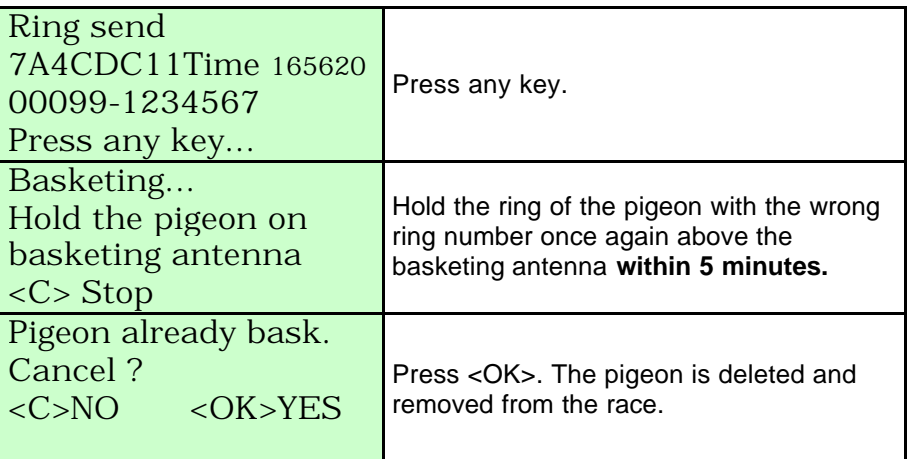

Put a new ring on the pigeon's foot and continue the basketing procedure. This new ring will ask for an EMERGENCY ENTRY (see **9.4. Pigeon not listed! Emergency entry when basketing**).

Make this emergency entry and the remaining pigeons can be basketed.

#### **8.6. What is left in the fancier's EC?**

Possibility 1: print an overview list (see **7.4.2. Overview list**).

Possibility 2: when you only want to look at the races of which the data have not been released yet, you have to follow the next steps.

Take the EC of the fancier. Give direct power to the EC.

*EC's DISPLAY*

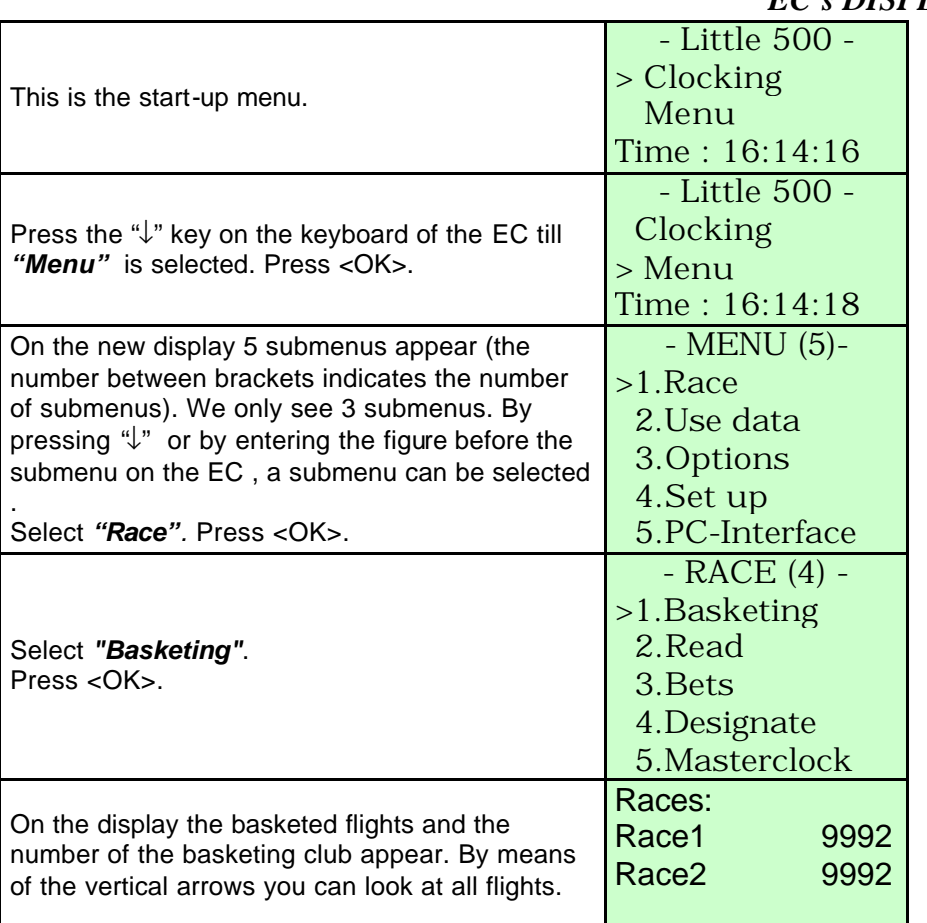

Possibility 3:

When you connect the fancier's EC for basketing a race you will see the races during the basketing process.

This is what you get.

*MASTER's DISPLAY*

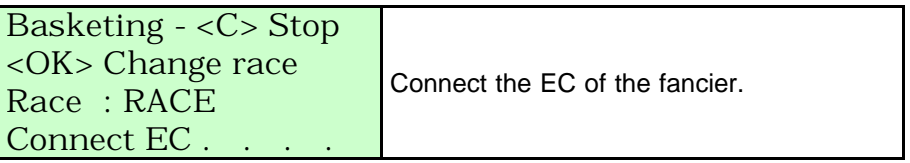

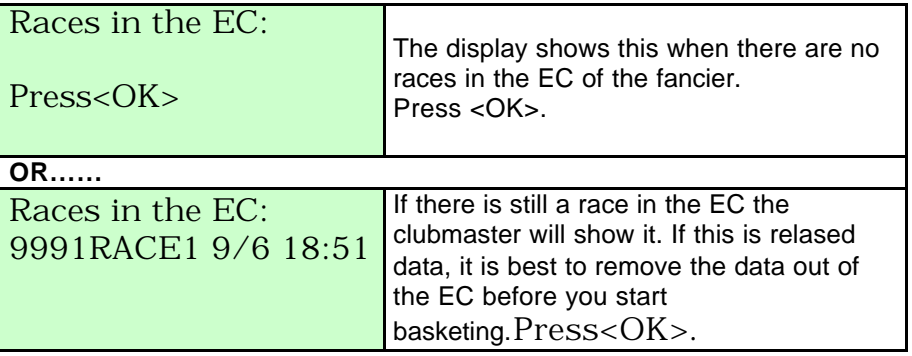

#### **8.7. The ring is not being read.**

Possibility 1: are both lights on the basketing antenna burning? The basketing antenna is still blocked, press any key on the CLUBMASTER to continue.

Possibility 2: the ring is defective.

Put a new ring on the pigeon's foot and make an emergency entry (see **9.4. Pigeon not listed! Make an emergency entry when basketing**).

#### **8.8. Bad print of the basketing list.**

Follow the next steps: *MASTER's DISPLAY*

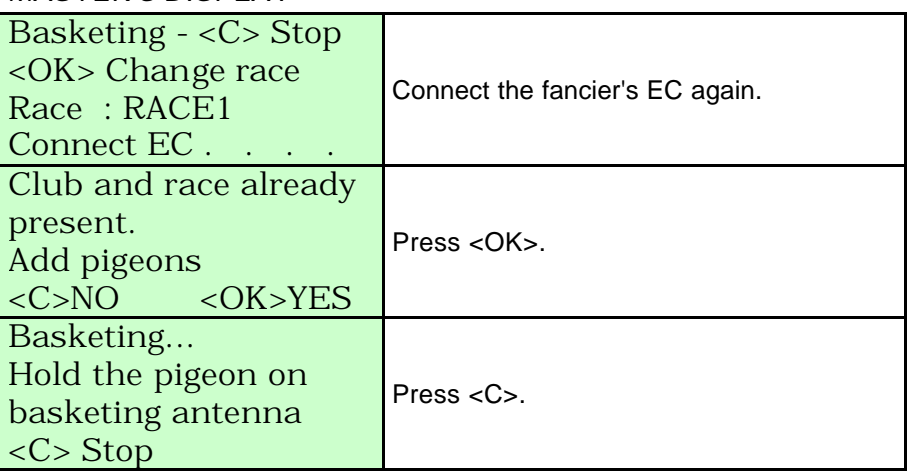

A new basketing list is printed.

For the clocking list you follow the same steps, but in the main menu you have to select 'Read' instead of 'Basketing'. You can keep on printing the clocking list as long as it has not been removed from the EC.

#### **8.9. Accidentally pressed <C> before the basketing of the last pigeon is finished.**

Follow the next steps: *MASTER's DISPLAY*

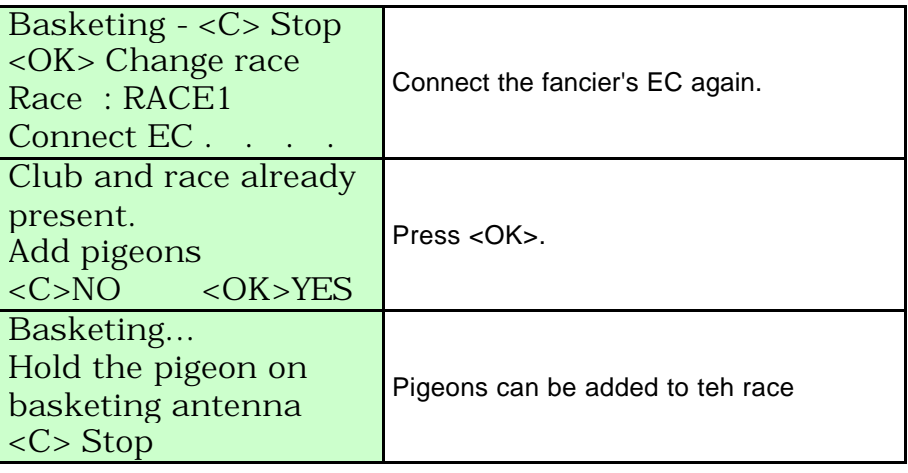

**8.10. Print the log book - Overview of the last series of clockings.** Install the BRICON CLUBMASTER as described in **2. Parts and installation of a BRICON CLUBMASTER.** Disconnect the printer cable from the BRICON CLUBMASTER and connect the printer cable to the basketing antenna.

*MASTER's DISPLAY*

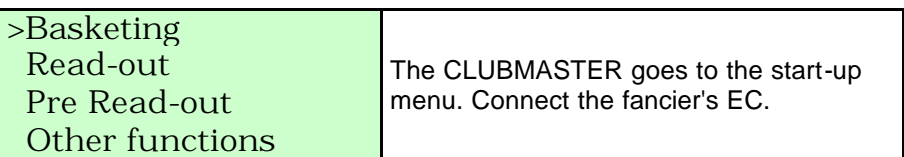

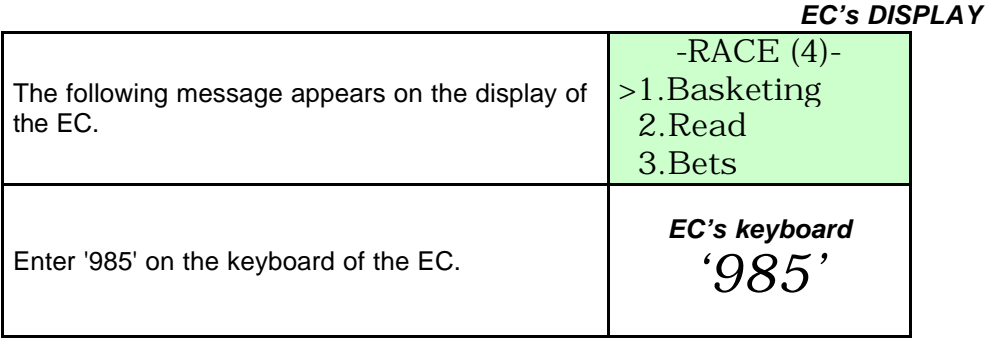

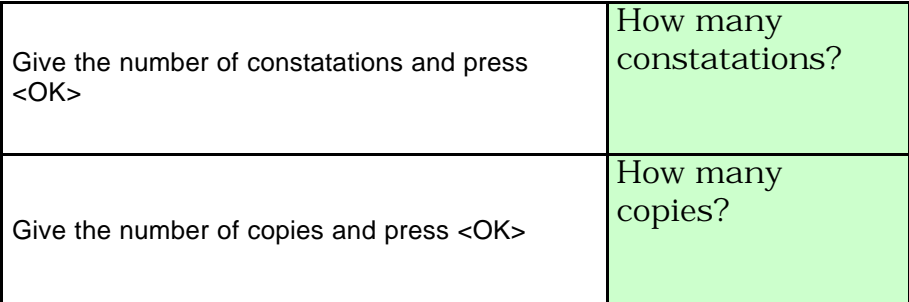

A list with the **last 100 clockings** is printed (the number of copies can be set depending on the version of the EC). See **9.10.1. The log book in detail.**

#### **8.10.1. The log book in detail.**

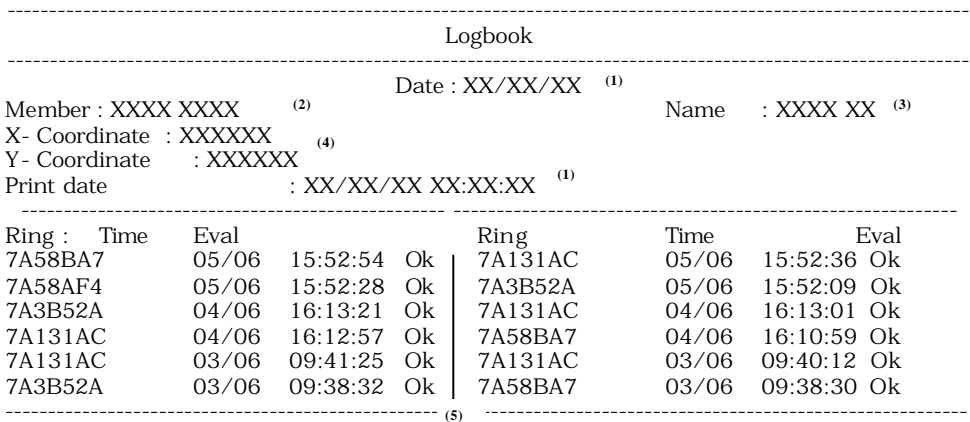

**(1)** date and time of the print-out of the log book.

**(2)** membership number at the federation.

**(3)** name of the fancier.

**(4)** coordinate of the fancier.

**(5)** secret code of the ring, day of the clocking, evaluation (Ok = secret code is OK. Error = secret code is wrong,

remove clocking).

**(6)** signatures.

**(7)** software version of the EC.

**(8)** serial number of the EC.

**(9)** address of the fancier.

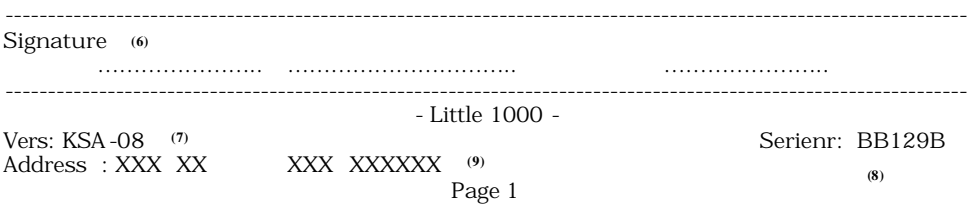

The BRICON electronic clocking system is homologated by your federation. For extra information or service you can contact one of our sales representatives.

## **Manufacturer**

## **BRICON nv**

Hoge Heerweg 49 B-9100 Sint-Niklaas Belgium

Tel: +32 37 77 39 74 Fax: +32 37 78 07 35 E-mail: bricon@bricon.be

Website: www.bricon.be

#### *Countries where BRICON is homologated :*

*Australia The Balkans Belgium Canada France Germany Saudi Arabia*

*The Netherlands Mexico New Zealand Portugal Spain Taiwan United States South Africa*